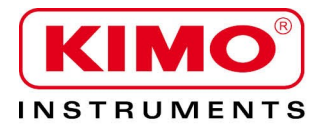

**User manual** 

Pressure / Temperature / Humidity / Air velocity / Airflow / Sound level

# Gas analyser

**KIGAZ 80**

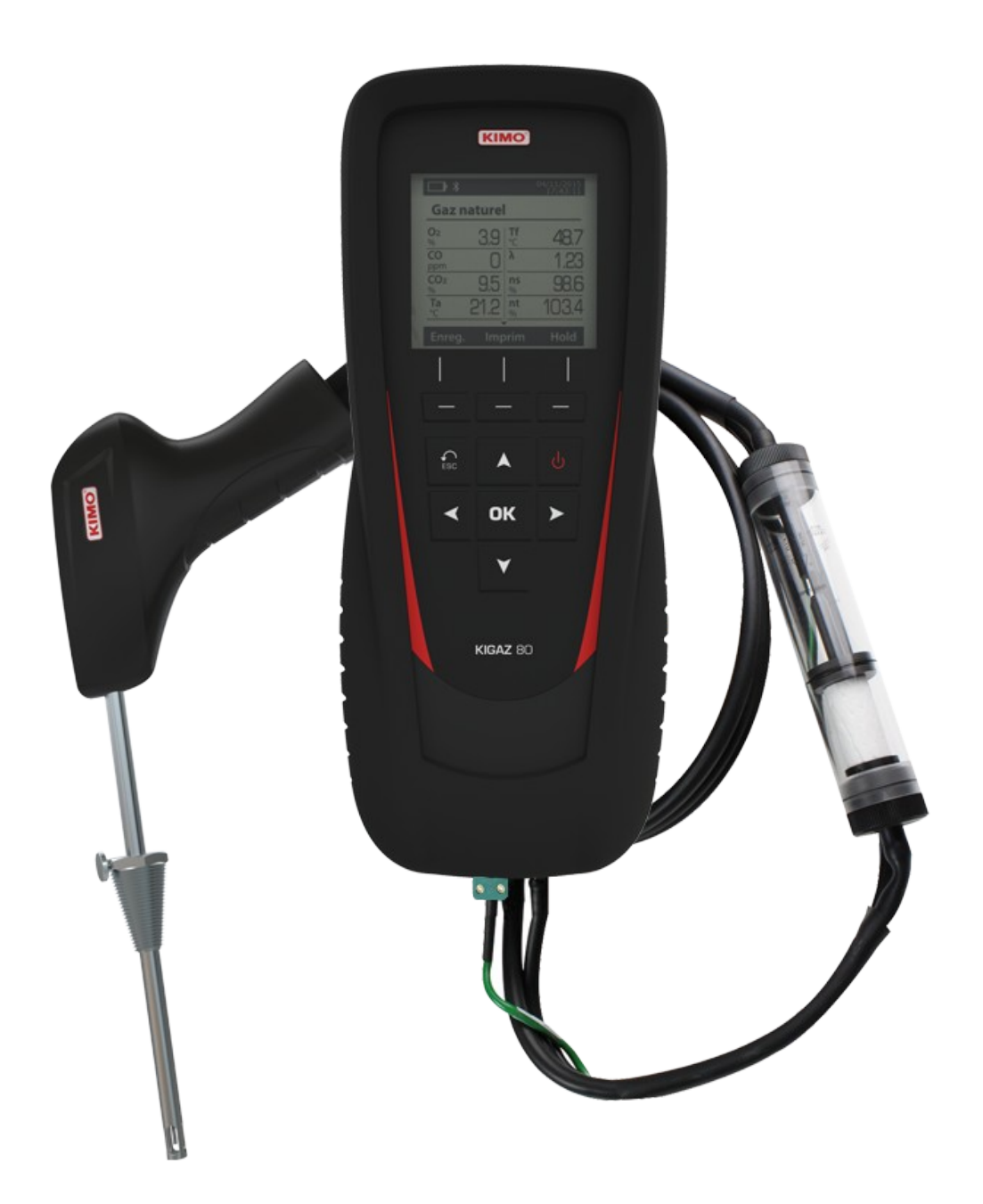

# **Table of contents**

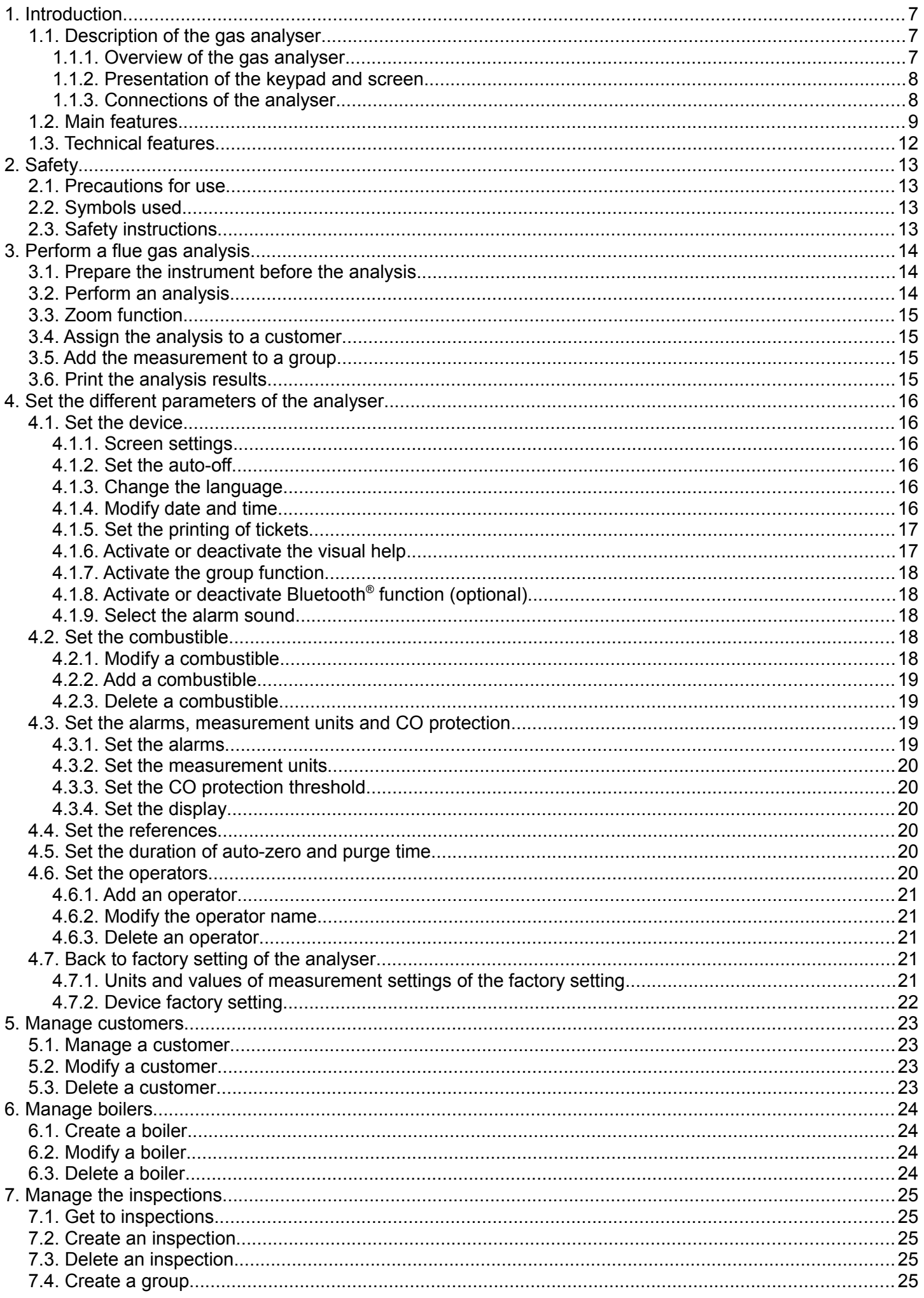

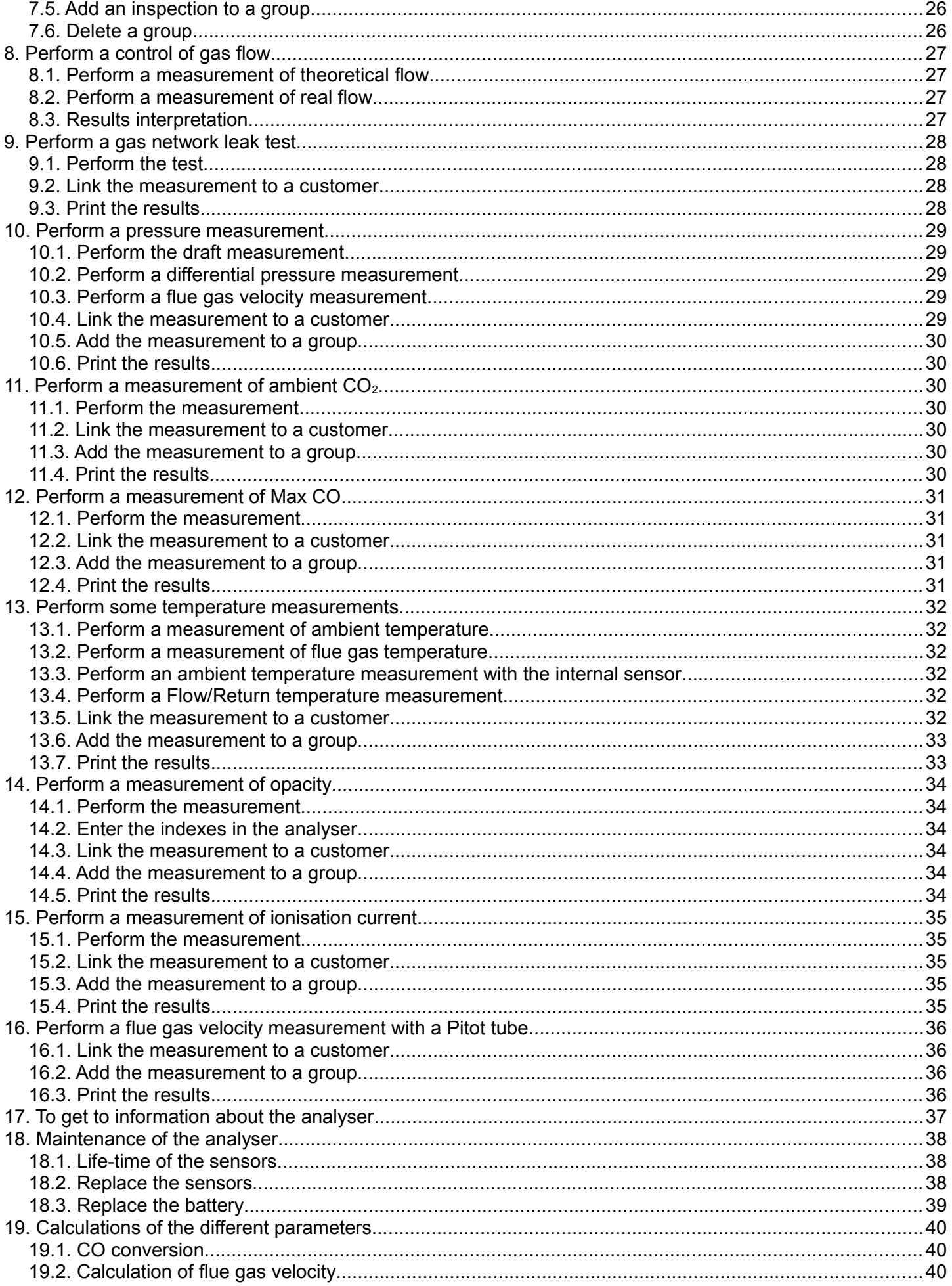

#### **LIGAZ-2 SOFTWARE**

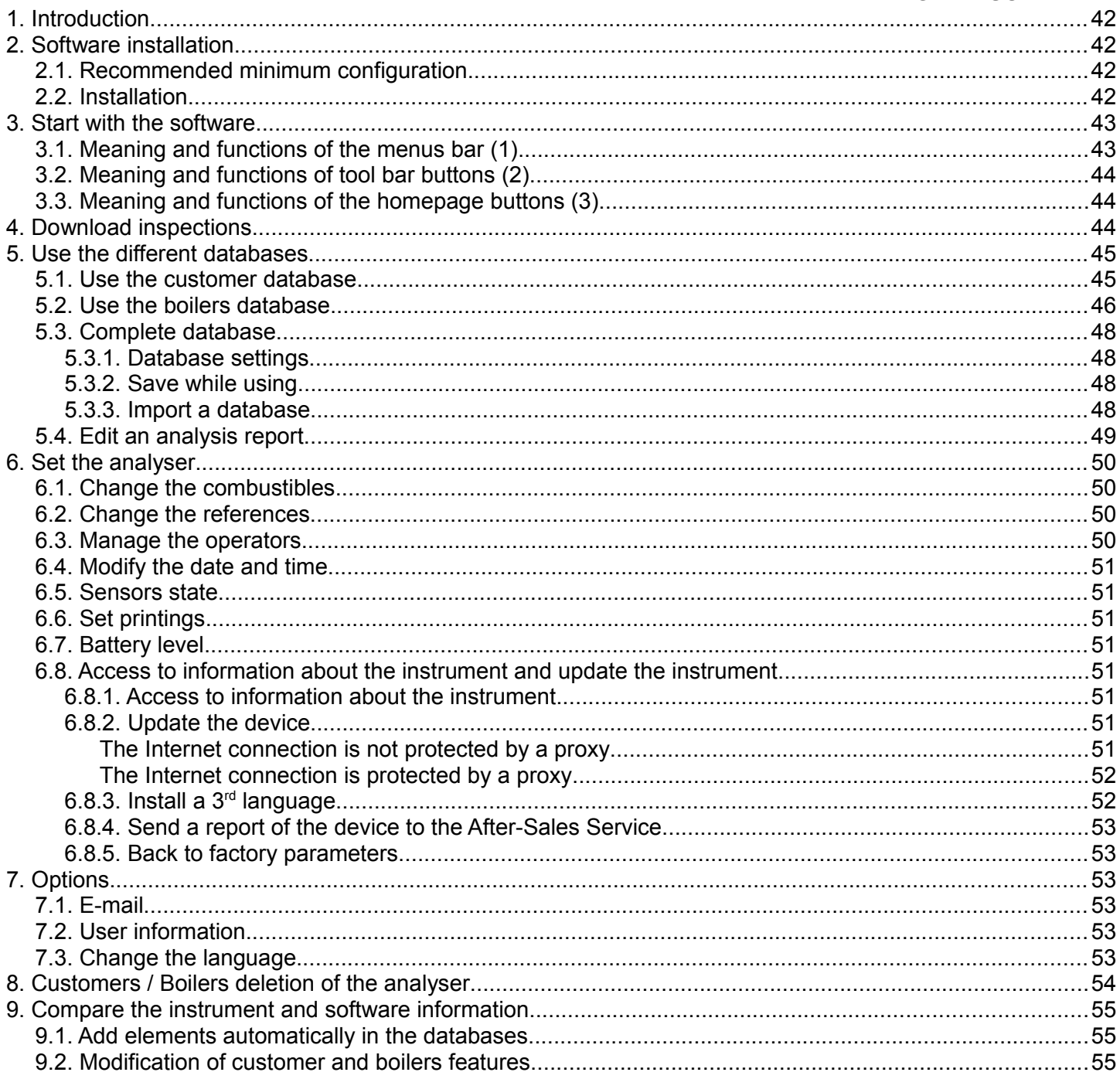

# <span id="page-6-0"></span>**1. Introduction**

### <span id="page-6-2"></span>**1.1. Description of the gas analyser**

The KIGAZ 80 is a gas analyser with **two interchangeable sensors (O2 and CO-H2).** Its main features are the following:

- Sensors protection by pump stopping and configurable thresholds
- Users management
- Creation and edition of inspections with the external printer as option
- 15 programmed combustibles and possibility to add up to 5
- 2 GO of memory

The gas analyser is supplied in a transport case with a magnetic protective cover, a flue gas probe and its water trap, a Li-Ion battery and its charger, the LIGAZ-2 software which allows inspection creation, a USB cable and a calibration certificate.

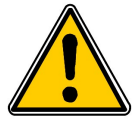

**This analyser is designed to control parameters of flue gas in exhaust duct or heating units. It can not be used in a permanently way and/or used as an alarm system.**

#### <span id="page-6-1"></span>**1.1.1. Overview of the gas analyser**

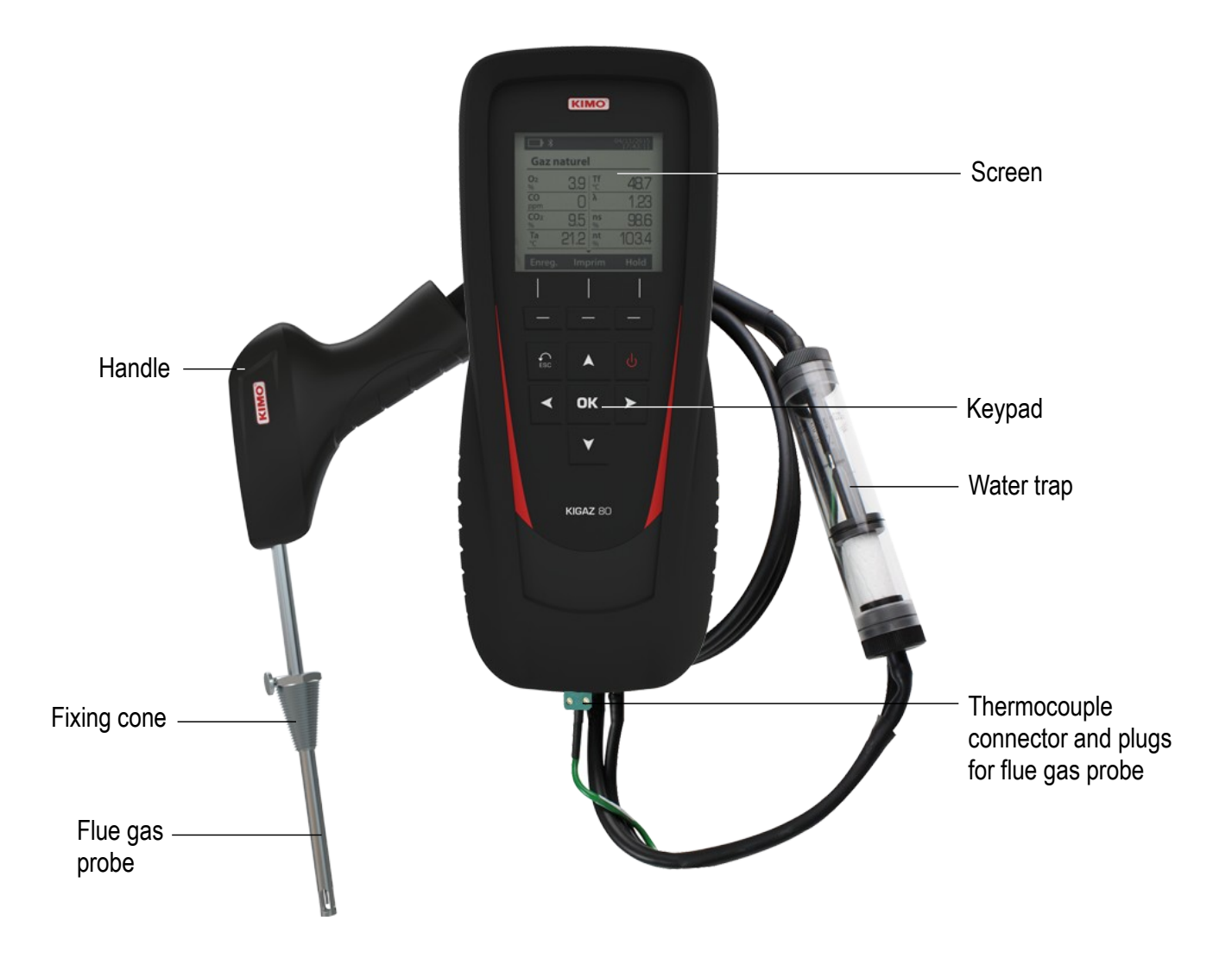

#### <span id="page-7-1"></span>**1.1.2. Presentation of the keypad and screen**

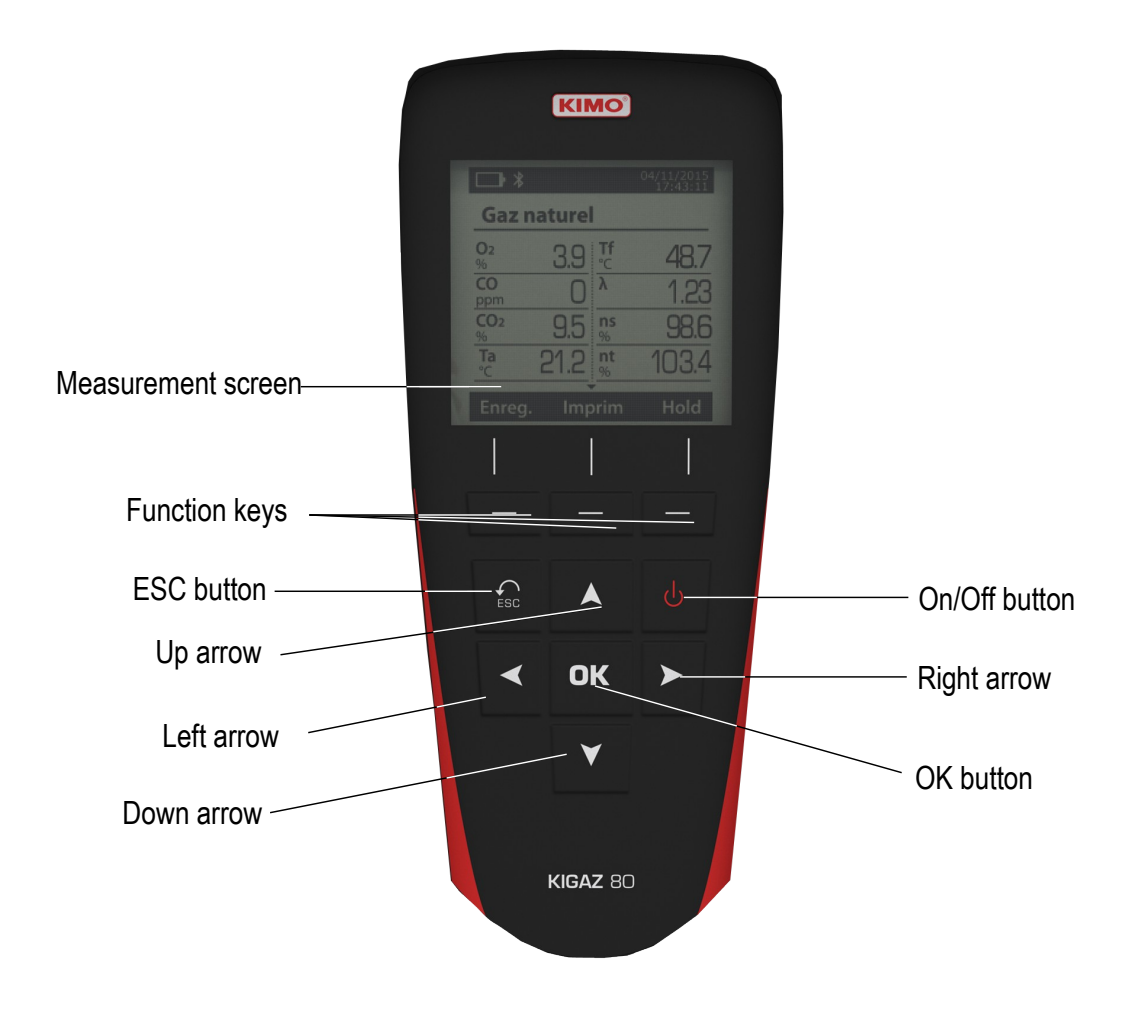

#### <span id="page-7-0"></span>**1.1.3. Connections of the analyser**

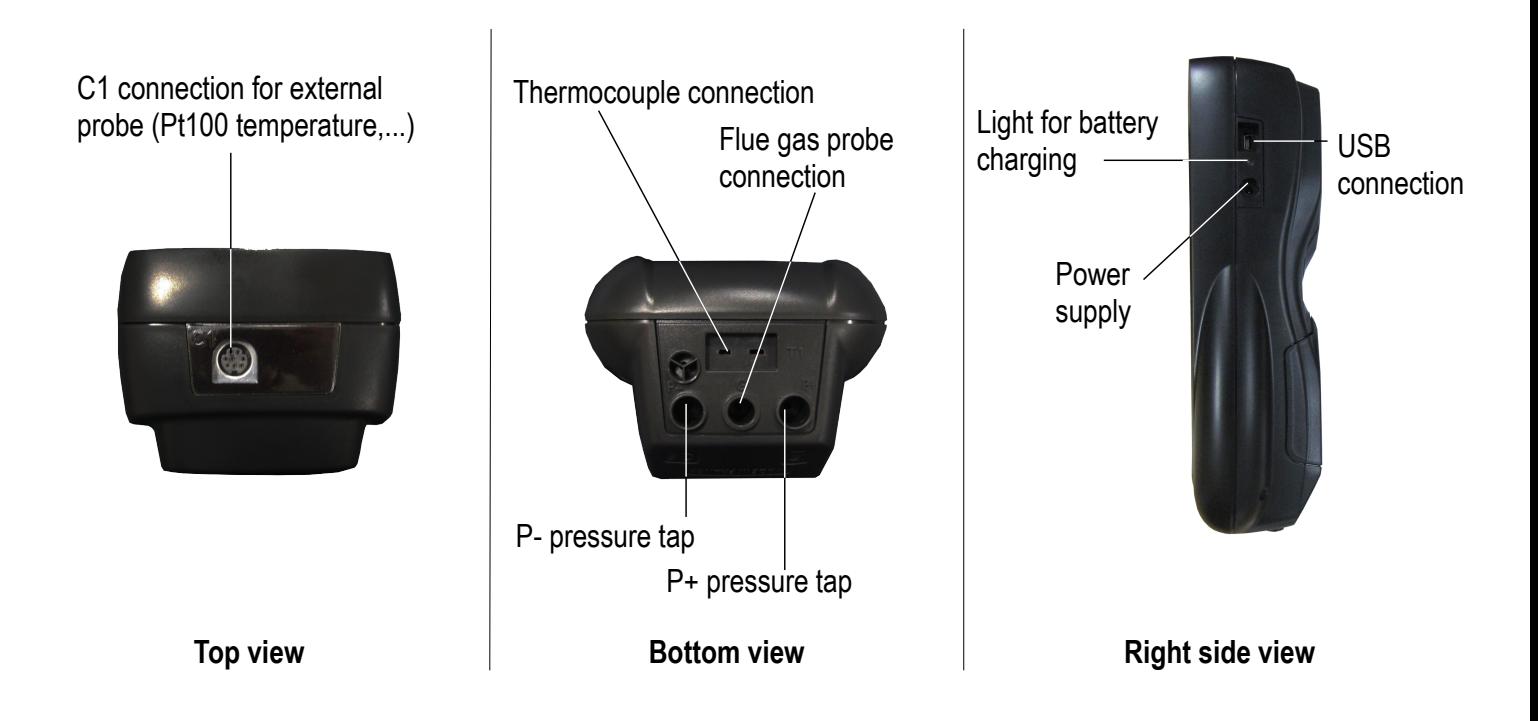

### <span id="page-8-0"></span>**1.2. Main features**

#### • **Screen**

Graphic grey-scales back lighted screen, 54 x 50 mm. It allows to display the measured parameters in a comfortable format for the user. With the zoom function, the measured values can be visualized in increased characters.

#### • **Printer**

The printer has 10-year guarantee thermal paper. The printer has an easy replacement system of the paper (Easyload). In addition, printing is fast.

#### • **Batteries charger**

The instrument is supplied with a 6 V, 1.5 A power adapter to load the internal batteries. The current loading is indicated by a battery symbol on the top left of the screen. The red LED on the right side of the gas analyser stays on until the battery loading is completed. The power supply voltage is 100-240 VAC, 50/60 Hz. The battery charging time is 10 hours. The number of cycles of the battery is about 500 charging cycles.

#### • **Flue gas suction pump**

The pump, inside the gas analyser, is a diaphragm pump with a motor. It is energized in direct current directly by the instrument in a way to get an optimal suction of flue gases.

#### • **Flue gas probe**

Probe in stainless steel with an over-moulded handle in plastic, with a standard length of 15 cm with a fixing cone to maintain the contact tip in the duct. Interchangeable, it is connected to the instrument by a neoprene tube of 2.50 m.

#### • **Measurement sensors**

The analyser uses electrochemical sensors to measure the oxygen and the carbon monoxide (compensated in H<sub>2</sub> hydrogen).

#### • **Temperature sensors**

Flue gas temperature is measured with a thermocouple integrated in the contact tip. The connection to the analyser is made thanks to a single male connector compensated in temperature. K thermocouple (nickel-nickel chromium) allows continuous measurements up to **1250 °C**.

The instrument has a NTC thermoresistance for the measurement of internal temperature; this sensor is also used for the measurement of ambient temperature.

If a temperature control of the combustive air must be performed directly by the supply duct (room sealed boiler), a Pt100 temperature probe (ref: SPA 150 SP) will be used. It is recommended to perform this measurement to make the efficiency calculation of the installation more accurately.

#### • **Supply input of flue gases and +/- pressure**

The analyser has 3 connectors: Pressure +, Pressure - and Gas. They have a mistake-proofing system for an easy connection.

#### • **Types of combustibles**

The analyser is supplied with a memorisation of technical data which characterises the 15 most known combustibles. It is also possible to add 5 combustibles and their corresponding features.

#### • **Calibration certificate**

The analyser is calibrated by comparison with standard of metrology laboratories, which are periodically certified closed to laboratories known at the international level. Each analyser is supplied with its calibration certificate in which, for every parameters, are indicated the nominal value, the one measured, the admitted error limits and the found error.

#### • **Conformity and standards**

The analyser complies with n°2004/108/EC directive on electromagnetic compatibility. Document available on request. It also complies with 2006/95/EC Low Voltage, 2011/65/EU RoHS II and 2012/19/WEE directives. Moreover, the analyser complies with EN 50379-1 and 50379-2 standards.

#### • **Water trap**

The water trap is placed on the tube that links the flue gas probe to the Kigaz 80. The measured gases go through the filtering element allowing the recovery of condensates (liquid or solid one).

The filtering element is placed 15 cm from the analyser and is divided into 2 parts:

- one recovers the liquid particles,

- the other contains a filter that stops the smallest particles in suspension and avoid them to reach the electro-chemical sensors.

#### Condensates are evacuated by opening the plug.

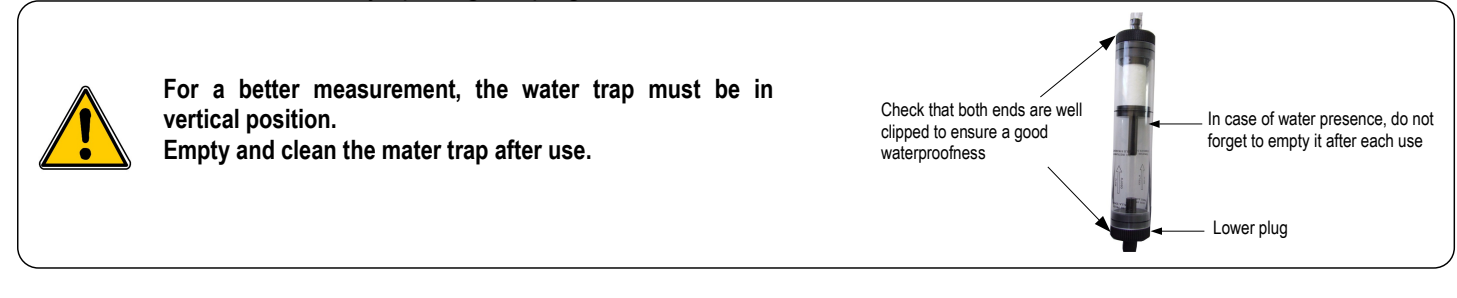

The presence of a water trap with filter can cause some gases solubility in water during gas analysis.

#### • **Auto-zero**

The analyser has the auto-zero function: it allows to suck ambient and set the sensors to 0 ppm.

#### • **CO protection**

The analyser is equipped with the CO protection function that allows to avoid high concentrations of CO that could damage the analyser and the sensors. The suction-pump is stopped when it exceeds a threshold defined by the user. However, during a flue gas analysis, it is possible to stop the pump manually at any time by pressing the **OK** button.

#### • **Customers, boilers and inspections management**

The analyser allows to record customers, theirs respective boilers and inspections. Once the features of customers and boilers are completed in the analyser, the operator can easily assign the different measured values to a customer and his boiler.

#### • **Opacity index measurement (optional)**

It is possible to fill in the analyser with opacity index values measured according to the Bacharach scale. The analyser will calculate the average and results will be printed on the ticket. This measurement must be performed with an opacity pump which is available as an accessory (ref: PMO).

#### • **Gas network leak testing (optional)**

It is possible to check the tightness of an installation. For this control, use the pressure sensor used for the differential pressure measurement of the shaft.

#### • **Measured values**

- **O2:** percentage of oxygen in flue gases
- **CO:** concentration of CO in flue gases
- **Tf:** flue gases temperature
- **Ta:** combustive air temperature

#### • **Calculated values**

**- λ: Air Excess :** connection between the volume of combustive air and the requested volume necessary for a combustion in stoichiometric conditions.

- **CO2:** percentage of carbon dioxide in flue gases.
- **ΔT:** difference between the flue gases temperature and the combustive air temperature.
- **Qs:** percentage of waste heat throughout the chimney
- **ηs: Lower efficiency (or sensible):** calculated burner efficiency. This is a ratio between the conventional heating

power end the burner heating power. Among the combustion losses, only the sensible heat lost with the flue gases is taken into account, neglecting the radiation losses and incomplete combustion losses. This value is referred to LHV (Lower Heating Value) and can not be higher than 100%.

The sensible efficiency value is to be compared with the minimum efficiency stated for the heating systems performances.

**- ηt: Higher efficiency (or total):** is the sum of sensible efficiency and the additional efficiency deriving from the recovery of water vapour condensation contained in the flue gases. When it s greater than sensible efficiency, then condensation is taking place. It is referred to LHV (Lower Heating Value) and can exceed 100%. The LHV is calculated by an algorithm developed by Kimo and its value must be considered as indicative.

**- CO (O<sub>2</sub>):** Concentration of CO in flue gases in mg/m<sup>3</sup>. It is calculated according to O<sub>2</sub> reference value indicated in the analyser (see page [20\)](#page-19-6).

# <span id="page-11-0"></span>**1.3. Technical features**

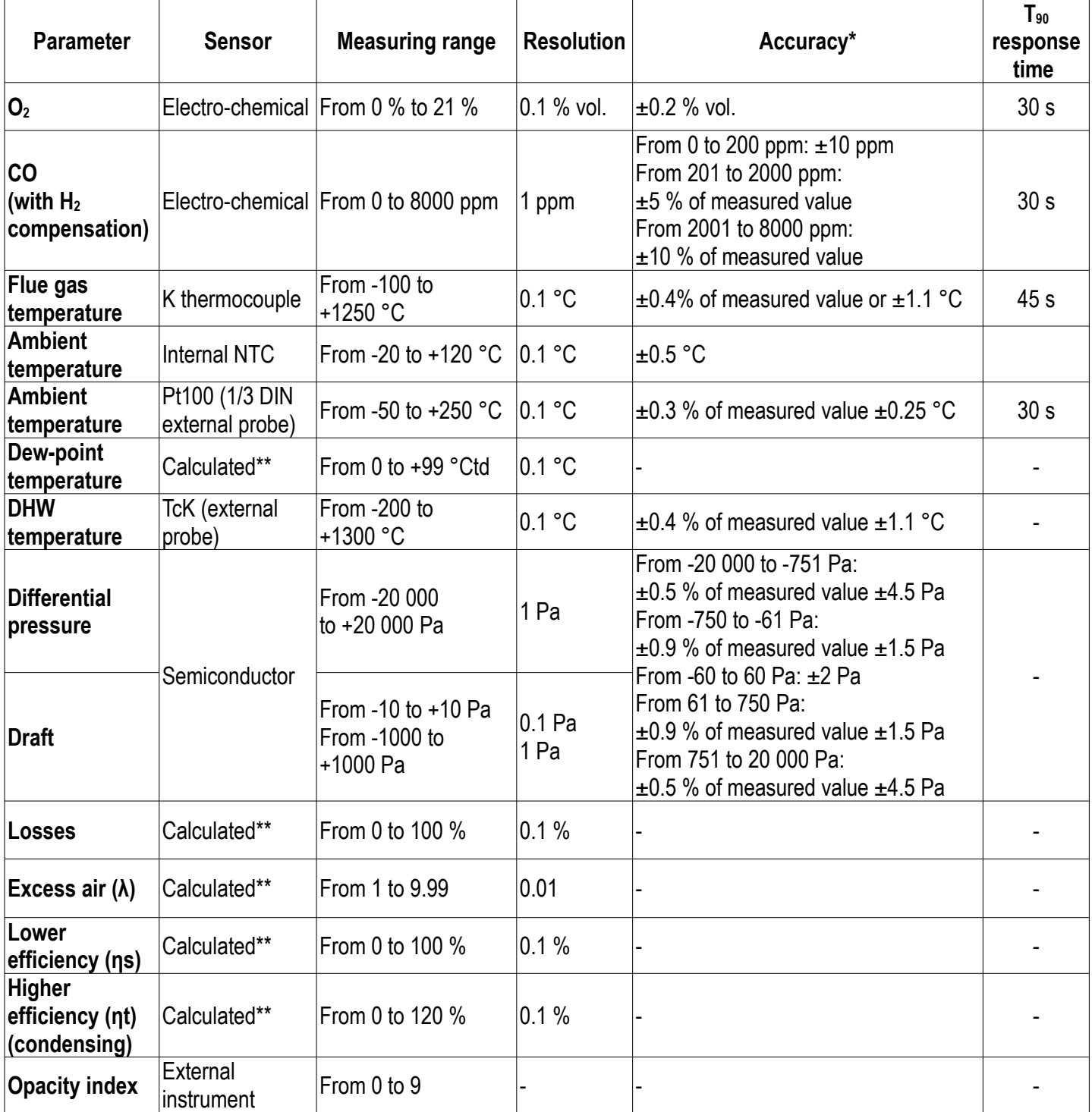

*\* All accuracies indicated in this document were stated in laboratory conditions and can be guaranteed for measurements carried out in the same conditions, or carried out with required compensation.*

*\*\* Calculation is made based on the measured values by the analyser.*

# <span id="page-12-3"></span>**2. Safety**

# <span id="page-12-2"></span>**2.1. Precautions for use**

Please always use the device in accordance with its intended use and within parameters described in the technical features in order not to compromise the protection ensured by the device.

# <span id="page-12-1"></span>**2.2. Symbols used**

For your safety and in order to avoid any damage of the device, please follow the procedure described in this user manual and read carefully the notes preceded by the following symbol:

The following symbol will also be used in this user manual: Please read carefully the information notes indicated after this symbol.

# <span id="page-12-0"></span>**2.3. Safety instructions**

**The following safety instructions have to be strictly observed. Not respecting these safety instructions can lead to a loss of warranty.**

- **The analyser should not to be used in and under water.**
- **The analyser should not to be placed near or directly at open fire or heat.**
- **The indicated range of temperature of the probe is not to be exceeded, as the probe and temperature sensor could be destroyed.**
- **After measurements, before packing the analyser, wait for the probe to be cold. As long as it is hot, the probe could produce injuries.**
- **The exhalations of alcohol liquids (lubricants, petrol, spirit, vanish...) may damage the sensors of the analyser. Therefore, it is forbidden to preserve or use these fluids nearby the analyser.**
- **Load the battery only with Kimo charger. The charger must be used only for the power supply loading. Use another type of charger can damage the battery and the analyser and can cause electrical shocks.**

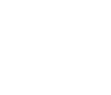

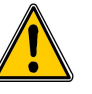

# <span id="page-13-2"></span>**3. Perform a flue gas analysis**

# <span id="page-13-1"></span>**3.1. Prepare the instrument before the analysis**

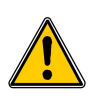

**During the measurement, the analyser must be in vertical position or in horizontal position. Do not hold the analyser in inclined position.**

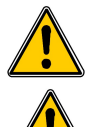

**Before the 1st use of the analyser, a full charge of the battery must be made during 12 hours.**

**Empty the water trap.**

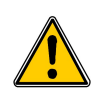

**In case of any default or damage of the instrument, Kimo After sales service shall be contacted. On the back of the analyser, there is a label with the analyser serial number. This number shall be communicated for every operation (technical operation or request of spare parts).**

### <span id="page-13-0"></span>**3.2. Perform an analysis**

- $\triangleright$  Connect the flue gas probe to the analyser.
- $\triangleright$  Turn on the instrument. *Home screen is displayed with measurement menu highlighted.*
- ➢ Press **OK**.

*Remaining time of autozero and its progress bar are displayed at the bottom of the screen. The screen with the different possible measurements is displayed.*

- ➢ Go to **"Combustion"** with up and down arrows.
- ➢ Press **OK**.

*The screen displays the different combustibles in the analyser.*

 $\triangleright$  Select the type of used combustible by the boiler with with up and down arrows.

➢ Press **OK**.

*The screen displays values of the different parameters of the analysis.*

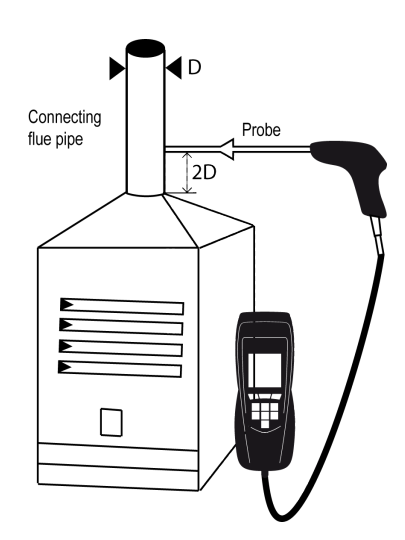

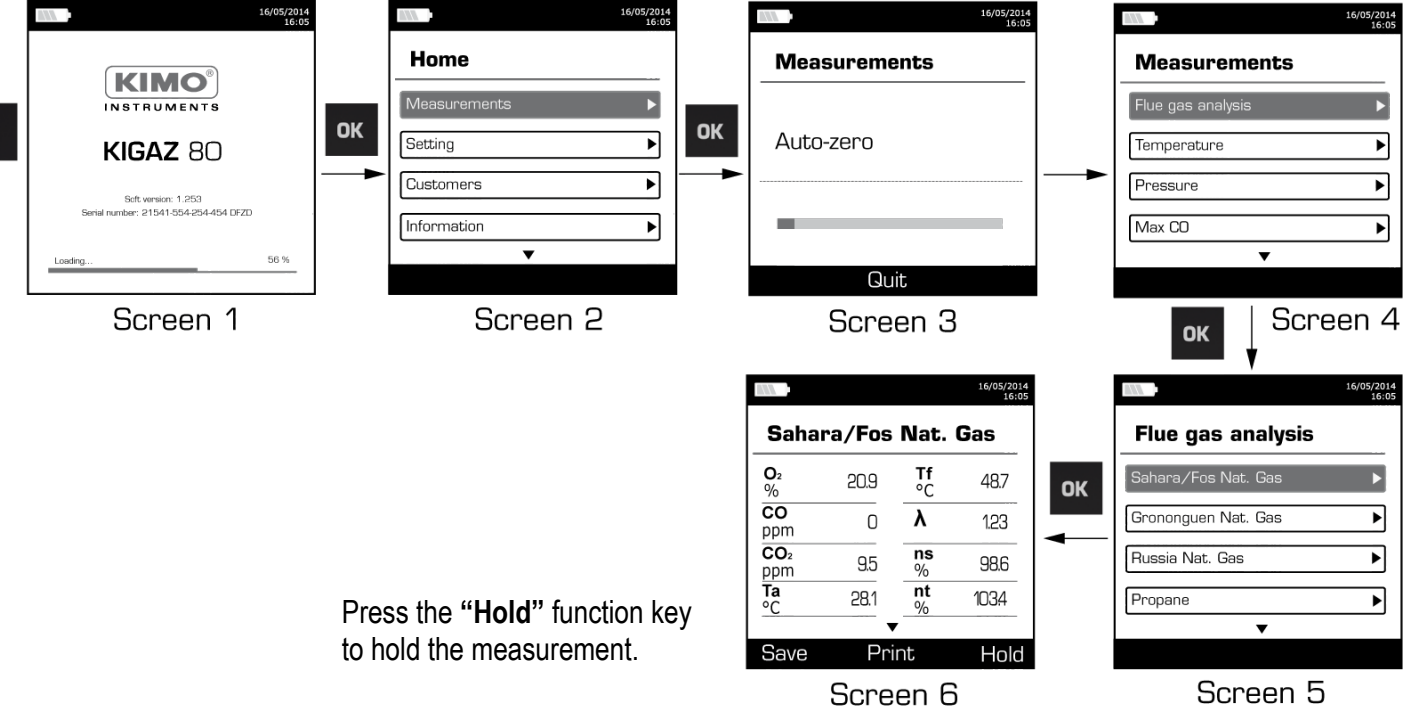

# <span id="page-14-3"></span>**3.3. Zoom function**

From the gas analysis screen, the zoom function is available using the direction arrows.

*The initial screen displays 8 measured values.*

- $\triangleright$  To zoom in, press the right arrow. *The screen displays 4 measured values.*
- $\triangleright$  To zoom in again, press the right arrow. *The screen displays 2 measured values.*
- $\triangleright$  To zoom in again, press the right arrow. *The screen displays one measured value.*
- $\triangleright$  To zoom out, press the left arrow.
- $\triangleright$  At any time, press the down arrow to scroll the values.

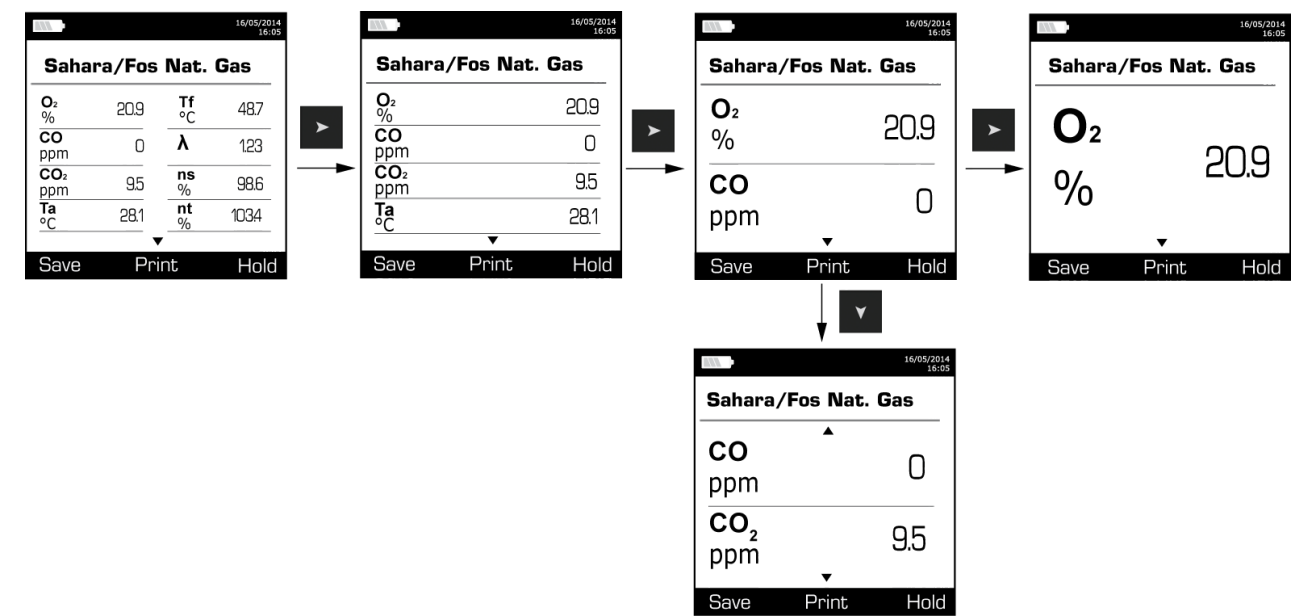

### <span id="page-14-2"></span>**3.4. Assign the analysis to a customer**

- $\triangleright$  At the end of the analysis, when measurements are constant, it is possible to assign it to a customer recorded in the analyser or to unrecorded customer that should be created.
- ➢ Press the **"Save"** function button. *The analyser displays the list of recorded customers.*
- ➢ Select a customer with up and down arrows then press **OK** or create a customer (see page [23\)](#page-22-3) then select it. *The analyser displays the list of available boilers.*
- ➢ Select the boiler with up and down arrows then press **OK** or create a boiler (see page [24\)](#page-23-2) then select it. *The analyser backs to the measurement screen of the analysis.*

### <span id="page-14-1"></span>**3.5. Add the measurement to a group**

The groups allow to regroup measurements in folders. The group function has to be activated (see page [18\)](#page-17-5). Once the measurement is linked to a customer and a boiler, it is possible to add it in a group in the instrument, or create a group. The group function must be activated (see page [18\)](#page-17-5).

*The analyser proposes to add the measurement to a group.*

- ➢ Go to **YES** and press **OK**.
- ➢ Go to the required group with the arrows and press **OK**, or create a group (see page [25\)](#page-24-5). *The analyser backs to the measurement screen.*

# <span id="page-14-0"></span>**3.6. Print the analysis results**

It is possible to print the results on the ticket:

- ➢ Press the **"Print"** function button.
	- *Results are printed on the ticket.*

See page [17](#page-16-2) for the printing configuration.

# <span id="page-15-5"></span>**4. Set the different parameters of the analyser**

The **"Setting"** menu allows to set the following parameters:

- Instrument (screen, printing, auto-off,...)
- Combustibles
- Measurements
- References  $(O_2,$  atmospheric pressure and altitude)
- Auto-zero
- **Operators**

**The "Setting" part allows to set parameters that can affect the performed measurements. These settings must be made by a qualified technician.** 

#### **4.1. Set the device**

#### <span id="page-15-4"></span><span id="page-15-3"></span>**4.1.1. Screen settings**

This part allows to set brightness and contrast of the screen from 1 to 9.

- $\triangleright$  Turn on the instrument. *Home screen is displayed.*
- ➢ Go to **"Setting"** with up and down arrows then press **OK**.
- ➢ Go to **"Instrument"** then press **OK**. *The screen with the different parameters to set is displayed.*
- ➢ Press **OK**.

*The screen with the settings to perform appears.*

- ➢ Go to the set to perform with up and down arrows then press **OK**.
- ➢ Press the left arrow to decrease **the brightness** or **the contrast** or press the right arrow to increase it.
- ➢ Press **OK** to validate.

#### <span id="page-15-2"></span>**4.1.2. Set the auto-off**

The auto-off turns off the analyser automatically after some time of non-use.

It is possible to set the auto-extinction at 15 / 30 / 45 / 60 / 90 or 105 minutes or to deactivate it.

*"Setting > Instrument" screen is displayed.*

- ➢ Go to **"Auto-extinction"** with up and down arrows then press **OK**.
- ➢ Select the required time of auto-extinction or **"Off"** to deactivate it with up and down arrows.
- ➢ Press **OK**.

#### <span id="page-15-1"></span>**4.1.3. Change the language**

It is possible to select the language of the instrument: French or English in standard. A third language is downloadable through the LIGAZ-2.

*"Setting > Instrument" screen is displayed.*

- ➢ Go to **"Language"** with with up and down arrows then press **OK**.
- $\triangleright$  Select the language with the up and down arrows.
- ➢ Press **OK**.

#### <span id="page-15-0"></span>**4.1.4. Modify date and time**

*"Setting > Instrument" screen is displayed.*

- ➢ Go to **"Date/time"** with up and down arrows then press **OK**.
- $\triangleright$  Go to the parameter to modify with left and right arrows (day, month, year, hour, minute or second).
- ➢ Press **OK**.
- $\triangleright$  Press up and down arrows to modify the selected parameter.
- ➢ Press **OK**.
- $\triangleright$  Repeat the procedure on another parameter if required.
- ➢ Go to **"Date format"** with up and down arrows then press **OK**.
- ➢ Select **"Day/Month"** to display the day then the month or **"Month/Day"** to display the month then the day then press **OK**.
- ➢ Go to **"Time Format"** with up and down arrows then press **OK**.
- ➢ Select the time format : **"12"** or **"24".** *If 12 is selected, "AM" for ante meridiem or « PM » for post meridiem will be displayed in front of the time.*
- ➢ Press the **"OK"** function key to quit the screen and save the modifications or press **Esc** to cancel.

#### <span id="page-16-1"></span>**4.1.5. Set the printing of tickets**

*"Setting > Instrument" screen is displayed.*

- ➢ Go to **"Printing"** with up and down arrows then press **OK**.
- ➢ Go to **"Format"** with up and down arrows then press **OK**.
- ➢ Select the ticket format: long or short with the up and down arrows then press **OK**.

*Long ticket format: prints the headers, the user name, the customer and the selected boiler, the type of device and its serial number, the type of combustible, the inspection date and time and the measurements results.*

> **KIMO** INSTRUMENTS Entête 1 Entête 2 Entête 3<br>Entête 4 Operator : Operateur 1<br>Signature : and components . KIGAZ 80 Serial num.<br>3C 150699999 Combust. :<br>Sahara/Fos Nat. gas Date: 08/12/2015<br>Time: 15: 21: 07 Measured values 3.0%<br>0 ppm<br>25.3 °C<br>50.1 °C  $rac{0}{C}$ Amb. T<br>Gas T Calculated values CO2<br>Air exc.<br>Diff. T<br>Low Eff.<br>High Eff.<br>Losses  $\begin{array}{r} 11.9 \\ 1.00 \\ 24.8 \\ 99.0 \\ 404.1 \\ 1.0 \\ 1.0 \\ \end{array}$ Dew point<br>CO (02) 58.8 °C  $0$  ppm 02 ref.  $21.0%$

<span id="page-16-2"></span>*Short ticket format: prints only the device reference, the type of combustible, the date and time and the measurement results.*

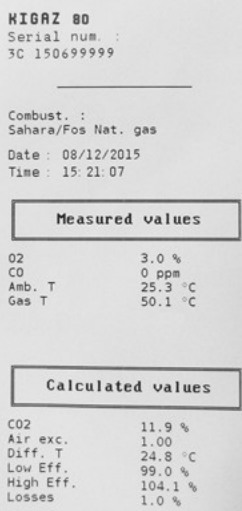

- ➢ Go to **"Logo"** then press **OK** to activate it: **ON** or deactivate it: **OFF**.
- ➢ Go to **"Header"** then press **OK**. *The keyboard appears at the bottom of the screen.*
- ➢ Select the letters with the arrows then press **OK**.
- ➢ Press the **"OK"** function key to validate the header. *The keyboard disappears.*
- ➢ Press **Esc** to back to **"Settings instrument"** screen and validate modifications.
- To go from lower-case keyboard to upper-case keyboard then to numeric keyboard: press the **"A a 1"** function key.
- To erase a letter: press the **"Delete"** function key.

# <span id="page-16-0"></span>**4.1.6. Activate or deactivate the visual help**

The visual help corresponds to help windows displayed met during a measurement procedure.

- *"Setting > Instrument" screen is displayed.*
- ➢ Go to **"Help"** with up and down arrows.

➢ Press **OK** to activate it: **ON** or to deactivate it: **OFF**.

### <span id="page-17-5"></span><span id="page-17-4"></span>**4.1.7. Activate the group function**

Groups allow to gather measurements in a folder. To activate it:

- *"Setting > Instrument" screen is displayed.*
- ➢ Go to **"Group"** with the keypad.
- ➢ Press **OK** to activate it: **ON** or to deactivate it: **OFF**.

For the groups creation and management, see page [18.](#page-17-5)

### <span id="page-17-3"></span>**4.1.8. Activate or deactivate Bluetooth® function (optional)**

Bluetooth<sup>®</sup> allows to communicate with the Kigaz mobile application.

*"Setting > Instrument" screen is displayed.*

- ➢ Go to **"Bluetooth"** with the keypad.
- ➢ Press **OK** to activate it: the box is ticked, press **OK** again to deactivate it: the box is unticked.

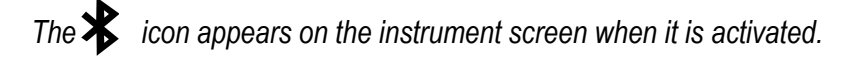

When Bluetooth® is activated, the KIGAZ analyser appears with the name **"Kigaz"** in the available devices list of the computer, tablet or smartphone.

#### <span id="page-17-2"></span>**4.1.9. Select the alarm sound**

- *"Setting > Instrument" screen is displayed.*
- ➢ Go to **"Audio"** with the rotative button then press **OK**.
- ➢ Press again **OK**.
- ➢ Select with the rotative button the Alarm 1 sound or the alarm 2 sound then press **OK**.

# <span id="page-17-1"></span>**4.2. Set the combustible**

15 different combustibles are recorded in the analyser:

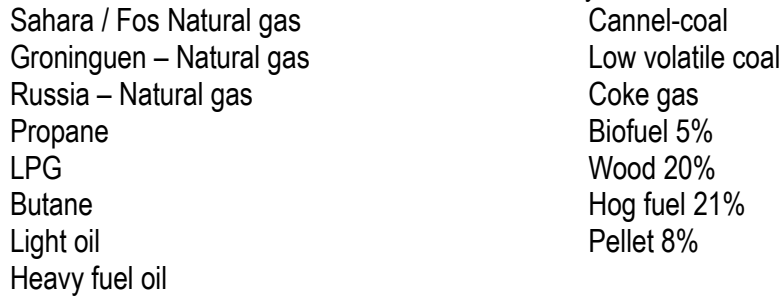

#### <span id="page-17-0"></span>**4.2.1. Modify a combustible**

Each combustible has its own coefficient allowing to calculate losses and efficiencies in the most accurate way.

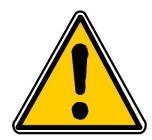

**The modification of these coefficients will lead some modifications in combustion analysis results. Only a qualified technician is authorized to modify them.**

<span id="page-17-6"></span>**It is still possible to reset the factory parameters pressing the "Factory parameters" function key or with the LIGAZ-2 software (see page [53\)](#page-52-4).**

#### *"Setting" screen is displayed.*

- ➢ Go to **"Combustibles"** with the arrows then press **OK**.
- ➢ Go to the required combustible with the up and down arrows then press **OK**.
- ➢ Go to the coefficient to modify with the up and down arrows then press **OK**. *The keyboard is displayed.*
- ➢ Select the numbers with the arrows and press **OK** to validate. *The analyser backs to the combustibles list.*
- To go from lower-case keyboard to upper-case keyboard then to numeric keyboard: press the **"A a 1"** function key.
- To erase a letter: press the **"Delete"** function key.

It is also possible to modify the name of a combustible and its type of energy (solid, liquid or gas):

#### *"Setting > Combustibles" screen is displayed.*

- ➢ Go to the combustible to modify with the up and down arrows then press **OK**.
- ➢ Press the **"Modify"** function button.
- ➢ Press **OK** on the **"Name"** line. *The keyboard appears.*
- ➢ Select the letters with the direction arrows and press **OK** to validate.
- ➢ Press the **"OK"** function key to validate the new combustible name.
- ➢ Press **OK** on the **"Energy"** line.
- ➢ Select the combustible energy type: solid, liquid or gas and press **OK.**
- ➢ Press the **"Save"** function key. *The instrument backs to the combustible list with the modifications applied.*

#### <span id="page-18-3"></span>**4.2.2. Add a combustible**

Up to 5 combustibles can be added in the instrument's memory:

- *"Setting > Combustibles" screen is displayed.*
- ➢ Press the **"Add"** function key. *"Add combustible" screen is displayed.*
- ➢ Press **OK**.
	- *The keyboard appears.*
- ➢ Enter the name of the combustible with the keypad and press **OK**.
- ➢ Press the **"OK"** function key to validate the name of the new combustible.
- ➢ Go to **"Energy"** line with the keypad and press **OK**.
- ➢ Select **"Solid"**, **"Liquid"** or **"Gas"** with the keypad and press **OK**.
- ➢ Press the **"Save"** function key to save the new combustible. *Screen backs to the list of combustible. The new combustible in well on the list in last position. Every coefficient of the new combustible is set at 0.*
- $\triangleright$  Follow the procedure of modification of combustible coefficients described page [18.](#page-17-6)

#### <span id="page-18-2"></span>**4.2.3. Delete a combustible**

#### *"Setting > Combustibles" screen is displayed.*

- $\triangleright$  Go to the combustible to delete with the keypad.
- ➢ Press the **"Delete"** function key.
- ➢ Go to **YES** to confirm the deletion or go to **NO** to cancel.

# <span id="page-18-1"></span>**4.3. Set the alarms, measurement units and CO protection**

It is possible to activate an alarm for each measurement parameter. This alarm can be **rising** (the alarm of the instrument is activated when the measured value exceeds the defined threshold) or **falling** (the alarm of the instrument is activated when the measured value is below the defined threshold).

It is possible to set an alarm for the following parameters:

O2, CO, Amb. CO, CH4, CO2, Qs (losses), λ (excess air), ηt (lower efficiency), ηs (higher efficiency), Tf (flue gas temperature), Ta (ambient temperature), Pr. (pressure), ΔP (differential pressure).

#### <span id="page-18-0"></span>**4.3.1. Set the alarms**

*"Setting" menu is displayed.*

- ➢ Go to **"Measurement"** with the keypad then press **OK**.
- ➢ Press **OK** on the **"Alarms"** line.
- ➢ Go to the parameter to modify with the keypad then press the **"Modify"** function key. *The edge (rising or falling) and the threshold of the selected parameter are displayed.*
- ➢ Go to the **"Edge"** line with the keypad then press **OK**.
- $\triangleright$  Select the type of alarm with the keypad:
	- Rising edge:  $\triangle$  4
	- Falling edge:  $\triangle$  +
	- Deactivated alarm:  $\triangle \times$
- ➢ Press **OK**.
- ➢ Go to the **"Threshold"** line then press **OK**

*The keyboard appears.*

- ➢ Enter the alarm threshold value with the keypad and press **OK** to validate.
- ➢ Validate the threshold with the **"OK"** function key.
- ➢ Validate the modifications with the **"Save"** function key.
- ➢ Press **Esc** to quit the screen.

#### <span id="page-19-5"></span>**4.3.2. Set the measurement units**

It is also possible to select the measurement unit for each measured parameter:

- **Temperature:** °C, °F
- Draft: Pa, inWg, hPa, mbar, mmHg, mmH<sub>2</sub>O, psi
- **Differential presure:** Pa, inWg, hPa, mbar, mmHg, mmH<sub>2</sub>O, psi
- CO and CO<sub>2</sub>: ppm, mg/m<sup>3</sup>, mg/kWh, g/kWh, g/GJ, g/m<sup>3</sup>, % *"Setting" menu is displayed.*
- ➢ Go to **"Measurement"** with the keypad then press **OK**.
- ➢ Go to **"Units"** with the keypad then press **OK**
- ➢ Go to the parameter to modify with the keypad then press **OK**. *The list of the available units according to the parameter appears.*
- ➢ Go to the required unit with the keypad then press **OK**.
- ➢ Press **Esc** to quit the screen.

### <span id="page-19-4"></span>**4.3.3. Set the CO protection threshold**

The CO protection allows to protect the instrument against high concentrations of CO. Above the protection threshold, the instrument will stop the pump and no other measurement will be possible. To set this threshold:

#### *"Setting" menu is displayed.*

- ➢ Go to **"Measurement"** with the keypad then press **OK**.
- ➢ Go to **"CO protection"** with the keypad then press **OK.**
- ➢ Press the **"Modify"** function key to modify the threshold.
- ➢ Enter the required threshold then press the **"OK"** function key to validate the threshold.
- ➢ Press **Esc** to quit the screen.

#### <span id="page-19-6"></span><span id="page-19-3"></span>**4.3.4. Set the display**

#### *"Setting" menu is displayed.*

- ➢ Got to **"Measurement"** with the keypad then press **OK**.
- ➢ Go to **"Display"** with the keypad then press **OK**.
- ➢ Press the **"Viewable"** function key to activate or deactivate the measurement display.
- ➢ Press the **"OK"** function key to validate.

# <span id="page-19-2"></span>**4.4. Set the references**

The "Setting > References" screen allows to set the features of the measurement environment: O<sub>2</sub> reference, altitude and atmospheric pressure.

*"Setting" screen is displayed.*

- ➢ Go to **"References"** with the keypad then press **OK**.
- ➢ Select the parameter to modify with the keypad then press **OK**. *The keyboard appears.*
- ➢ Enter the parameter value with the keypad then press **OK** to validate.

# <span id="page-19-1"></span>**4.5. Set the duration of auto-zero and purge time**

The auto-zero allows the analyser to exhaust ambient fresh air and as a result to put the sensors at 0 ppm.

*"Setting" screen is displayed.*

- ➢ Go to **"AutoZ/Purge"** line with the keypad then press **OK**. *The list of available duration appears.*
- ➢ Go to the required duration then press **OK**.
- ➢ Press **Esc** to quit the screen.

# <span id="page-19-0"></span>**4.6. Set the operators**

It is possible to enter in the analyser names of operators who will use the instrument. The operator who performs an analysis appears on the ticket (only with the long size format).

#### <span id="page-20-4"></span>**4.6.1. Add an operator**

*"Setting" screen is displayed.*

- ➢ Go to **"Operator"** with the keypad then press **OK**.
- ➢ Press the **"Add"** function key. *The keyboard appears.*
- ➢ Enter the name with the keyboard using arrows: press **OK** to validate letters.
- ➢ Press the **"OK"** function key to validate the operator name and to add it in the list. *The analyser backs to the list of present operators.*
- ➢ Press **Esc** to quit the screen.

#### <span id="page-20-3"></span>**4.6.2. Modify the operator name**

#### *"Setting" screen is displayed.*

- ➢ Go to **"Operator"** with the keypad then press **OK**.
- ➢ Press the **"Modify"** function key. *The keyboard appears.*
- ➢ Modify the name with the keypad: press **OK** to validate.
- ➢ Press the **"OK"** function key to validate the operator name. *The analyser backs to the list of current operators.*
- ➢ Press **Esc** to quit the screen.

#### <span id="page-20-2"></span>**4.6.3. Delete an operator**

#### *"Setting" screen is displayed.*

- ➢ Go to **"Operator"** with the keypad then press **OK**.
- $\triangleright$  Go to the operator to delete with the keypad.
- ➢ Press the **"Delete"** function key.
- ➢ Press **Esc** to quit the screen.

# <span id="page-20-1"></span>**4.7. Back to factory setting of the analyser**

It is possible to set the analyser with its factory setting.

*"Setting > Instrument" screen is displayed.*

- ➢ Press the **"Factory setting"** function key.
	- *A message is displayed and asks to confirm the return to factory settings.*
- ➢ To confirm, go to **"OK"** with the keypad then press **OK**.
- ➢ To cancel, press **Esc** or go to **"Cancel"** with the keypad then press **OK**.

#### <span id="page-20-0"></span>**4.7.1. Units and values of measurement settings of the factory setting**

- **Temperature:** °C
- **Draft:** Pa
- **Differential pressure:** mbar
- **CO:** ppm
- **CO2:** %

#### **Alarm thresholds:**

- $Q_2: 3.0\%$
- **CO:** 100 ppm
- **Amb CO:** 10 ppm
- **Excess air (λ):** 1.10
- **Flue gas temperature (Tf):** 250.0 °C

### **Reference:**

- $\cdot$  **O**<sub>2</sub>: 21.0 %
- **Altitude:** 800 m
- **Atmospheric pressure:** 1013.25 hPa

**CO protection threshold**: 2000 ppm

**Duration of auto-zero and purge:** 1 minute

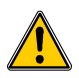

**Created operators and combustibles will be deleted. Created customers, boilers and inspections on boilers are not deleted after a return to factory setting.**

#### <span id="page-21-0"></span>**4.7.2. Device factory setting**

**Contrast:** 5 **Back-light:** 7 **Auto-off:** 15 minutes **Language:** French **Print:** long ticket, logo display deactivated and empty headers **Visual help:** ON (activated) **Alarm audio parameter:** Alarm 1 **Groups:** OFF (deactivated) **Bluetooth (option):** deactivated

# <span id="page-22-3"></span>**5. Manage customers**

It is possible to save names and addresses of different customers in the analyser. The performed measurements could be assigned to them. It is possible to create up to 100 customers.

### <span id="page-22-2"></span>**5.1. Manage a customer**

- $\triangleright$  Turn on the analyser.
- ➢ Go to **"Customers"** with the keypad then **OK**.
- ➢ Press the **"Add"** function key. *"Add customer" screen is displayed.*
- ➢ Press **OK** on **"Name"** line. *The keyboard appears.*
- ➢ Enter the customer name with the keypad and press **OK** to validate the letters.
- ➢ Press the **"OK"** function key. *The analyser backs to "Add customer" screen.*
- $\triangleright$  Go to the 1<sup>st</sup> line of the address with the keypad then press OK.
- ➢ Enter the 1st line of the customer's address with the keypad and press **OK** to validate letters.
- ➢ Press the **"OK"** function key. *The analyser backs to "Add customer" screen.*
- $\triangleright$  Go to the 2<sup>nd</sup> line of the address with the keypad then press **OK**.
- ➢ Enter the 2nd line of the customer's address with the keypad and press **OK** to validate letters.
- ➢ Press the **"OK"** function key. *The analyser backs to "Add customer" screen.*
- $\triangleright$  Continue for both following lines of the address if necessary.
- ➢ Go to **"Phone"** line with the keypad then press **OK**.
- ➢ Enter customer's telephone number with the keypad and press **OK** to validate numbers.
- ➢ Press the **"Save"** function key. *The analyser backs to "Customer List" screen with the created new customer.*

When a customer has been created, it is possible to link to this customer one or several boilers. See page [24](#page-23-4) to create, modify and delete a boiler.

# **5.2. Modify a customer**

<span id="page-22-1"></span>*"Customers" screen is displayed.*

- ➢ Go to the customer to modify with the keypad then press **OK**.
- ➢ Press the **"Detail"** function key.
	- *Details of the customer are displayed.*
- ➢ Press the **"Modify"** function key.
- ➢ Go to the line to modify with the keypad then press **OK**. *The keyboard appears.*
- $\triangleright$  Make the changes.
- ➢ Press the **"Save"** function key to validate.

*The analyser backs to "Customer detail" screen.*

➢ Press the **"Save"** function key once all the changes have been made.

### **5.3. Delete a customer**

#### <span id="page-22-0"></span>*"Customer" screen is displayed.*

- ➢ Go to the customer to delete with the keypad then press **OK**.
- ➢ Press the **"Delete"** function key. *A message appears asking to confirm the deletion of the customer.*
- ➢ Go to **YES** then press **OK** to confirm the deletion.
- ➢ Go to **NO** then press **OK** to cancel.

# <span id="page-23-4"></span><span id="page-23-3"></span>**6. Manage boilers**

A boiler is compulsorily linked to a customer, at least one customer must be created to create a boiler. See page [23](#page-22-3) for the creation of a customer. It is possible to link up to 10 boilers per customer.

### **6.1. Create a boiler**

<span id="page-23-2"></span>*The list of customers saved in the analyser is displayed.*

- ➢ Go to the customer which will be linked to the boiler with the keypad then press **OK**.
- ➢ Press the **"Add"** function key.
- ➢ Press **OK** on **"Model"** line. *The keyboard appears.*
- ➢ Enter the model of the boiler with the keypad then press **OK** to validate the letters.
- ➢ Press the **"OK"** function key to validate the model. *The analyser backs to "Add boilers" screen.*
- ➢ Do the same for **"Brand", "Serial number", "First oper. Date", "Address", "Location"** and **"Jet".**
- ➢ Press OK on **"Tightness"** line, select **"B Type" (untight)** or **"C Type" (tight)** then press **OK**.
- ➢ Press OK on **"Combust."** line, select the type of combustible for the boiler then press **OK**.
- ➢ Press OK to tick the **"Air pulsed burner"** box if the boiler has one.
- ➢ Press the **"Save"** function key to save the boiler features. *The analyser backs to the list of boilers.*

# **6.2. Modify a boiler**

<span id="page-23-1"></span>*The list of boilers saved in the analyser is displayed.*

- ➢ Go to the boiler to modify with the keypad then press **OK**.
- ➢ Press the **"Detail"** function key. *Details of the boiler are displayed.*
- ➢ Press the **"Modify"** function key.
- ➢ Go to the line to modify with the keypad then press **OK**. *The keyboard appears.*
- $\triangleright$  Make the modifications.
- ➢ Press the **"Save"** function key to validate. *The analyser backs to "Modify boiler" screen.*
- ➢ Press the **"Save"** function key once all the changes have been made.

### **6.3. Delete a boiler**

<span id="page-23-0"></span>*The list of boilers saved in the analyser is displayed.*

- ➢ Go to the boiler to delete with the keypad then press **OK**.
- ➢ Press the **"Delete"** function key.
- *A message appears asking to confirm the deletion of the boiler.*
- ➢ Go to **YES** then press **OK** to confirm the deletion.
- ➢ Go to **NO** then press **OK** to cancel.

# <span id="page-24-4"></span>**7. Manage the inspections**

Each saved inspection is linked to a customer. It is possible to see the details of an inspection, to add one or to delete one. Available inspections in the analyser are the following: combustion, ambient temperature, flue gas temperature, internal temperature, dew-point temperature, flow/return, draft pressure, differential pressure, flue gas velocity, Max CO, opacity, ambient  $CO<sub>2</sub>$ , ionisation current, leak detection, gas network tightness and gas flow. **The maximum number of inspections is 10 per boilers.**

### <span id="page-24-3"></span>**7.1. Get to inspections**

To find every inspections of a customer and details of this inspection, follow the specified procedure:

- *The list of customers saved in the analyser is displayed.*
- ➢ Go to the required customer then press **OK**. *Every boilers linked to this customer are displayed.*
- ➢ Go to the required boiler then press **OK**. *Every inspections linked to this customer and boiler are displayed.*
- ➢ Go to the required inspection then press **OK**. *Details of the inspection are displayed.*

### <span id="page-24-2"></span>**7.2. Create an inspection**

It is possible to create an inspection for specific customer that will be performed later.

- *The list of customer's inspections is displayed.*
- ➢ Press the **"Add"** function key to add an inspection. *A list of inspections is displayed.*
- ➢ Go to the required inspection then press **OK**. *The inspection is added with "Not done" mention.*

### <span id="page-24-1"></span>**7.3. Delete an inspection**

To delete an inspection of a customer.

- *The list of customer's inspections is displayed.*
- ➢ Press the **"Delete"** function key to delete an inspection.
- ➢ Go to **YES** then press **OK** to delete the inspection or go to **NO** then press **OK** to cancel.

# <span id="page-24-6"></span><span id="page-24-5"></span><span id="page-24-0"></span>**7.4. Create a group**

Groups allow to gather measurements in a folder. This function has to be activated (see page [18\)](#page-17-5). To create a group:

- ➢ Once the measurement is finished, press the **"Save"** function key to save it. *The analyser displays the recorded customers list.*
- ➢ Select a customer with the keypad and press **OK** or create customer (see page [23\)](#page-22-3) and select it. *The analyser displays the available boilers list.*
- ➢ Select a boiler with the keypad and press **OK** or create a boiler (see page [24\)](#page-23-2) and select it. *The analyser confirms the recording is done.*
- ➢ Press **OK**.
	- *The analyser proposes to add the measurement to a group.*
- ➢ Choose **YES** to create a group: press the **"Add"** function key.
- ➢ Press **OK** to name the group. *The keyboard appears.*
- ➢ Use the direction arrows to select letters and press **OK** to validate them.
- ➢ Press the **"OK"** function key to validate the name.
- ➢ Press the **"Save"** function key to save the group.
- ➢ Press **OK** to save the measurement in this group. *The instrument backs to the measurement screen.*

The created group appears in the inspections list:

➢ Go to the **"Customer"** menu with the keypad and press **OK**. *The analyser displays the list of recorded customers on the instrument.*

- ➢ Go to the required customer with the arrows and press **OK**. *The analyser displays all the boilers linked to this customer.*
- ➢ Go to the required boiler with the arrows and press **OK**. *The analyser displays all the inspections linked to this customer and boiler and the created groups.*
- ➢ Go to the required group folder and press **OK**. *The analyser displays the inspection list recorded in this group.*
- ➢ Go to the required inspection and press **OK**. *The analyser displays the inspections details.*

# <span id="page-25-1"></span>**7.5. Add an inspection to a group**

The group function has to be activated (see page [18\)](#page-17-5). If an inspection or a measurement is not added to a group during the recording, it is possible to add it later:

- $\triangleright$  Go to the required inspection or measurement with the arrows.
- ➢ Press **OK** to display the details.
- ➢ Press the **"Add"** function key to add it to a group.
- ➢ Select the group to add the measurement or inspection with the arrows, or create a new group (see page [25\)](#page-24-6).
- ➢ Press **OK** to validate. *The measurement is saved in the group.*

# <span id="page-25-0"></span>**7.6. Delete a group**

To delete a group:

- ➢ Go to the **"Customer"** menu with the keypad and press **OK**. *The analyser displays the list of recorded customers on the instrument.*
- ➢ Go to the required customer with the arrows and press **OK**. *The analyser displays all the boilers linked to this customer.*
- ➢ Go to the required boiler with the arrows and press **OK**. *The analyser displays all the inspections linked to this customer and boiler and the created groups.*
- ➢ Go to the required group folder and press the **"Delete"** function key. *A confirmation message is displayed.*
- ➢ To confirm the deletion: go to **YES** and press **OK**. To cancel: go to **NO** and press **OK,** or press **Esc** key.

# <span id="page-26-3"></span>**8. Perform a control of gas flow**

# <span id="page-26-2"></span>**8.1. Perform a measurement of theoretical flow**

- ➢ Turn on the analyser. Go to **"Procedures"** menu with the keypad then press **OK**. *The analyser asks to select a customer: go to "OK" then press OK. The list of customers is displayed.*
- ➢ Select the customer then press **OK**. *The list of boilers is displayed.*
- ➢ Select the boiler then press **OK**. *"Procedures" screen is displayed.*
- ➢ Go to **"Gas flow"** with keypad then press **OK**. *A message indicating "Step 1: Theoretical flow" is displayed.*
- ➢ Go to **"Next"** then press **OK.** *"Theoretical flow" is displayed.*
- $\triangleright$  Specify the power capacity of the boiler in kW (data on the information plate of the boiler): go to each number, press **OK**, press the up and down arrows to **increment** or **decrement** the number then press **OK** to validate.
- ➢ Make the same operation to select the standard: **NF** or **CE**.
- ➢ Make the same operation to select the gas type: **GAS H**, **GAS B**, **BUTANE** or **PROPANE**.
- ➢ Press the **"OK"** function key to validate. *A message indicating "Step 2: Real flow" is displayed.*

The theoretical flow is calculated according to a power capacity in kW of the boiler, the standard of the boiler (CE or NF standard), the gas type (Gas H, Gas B, butane or propane) and according to a coefficient. Table below allows to calculate this flow according to the power capacity:

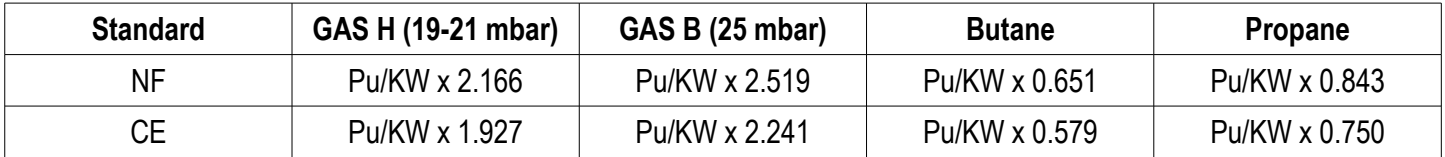

# **8.2. Perform a measurement of real flow**

<span id="page-26-1"></span>*The measurement of the theoretical flow must be performed previously A message indicating "Step 2: Real flow" is displayed.*

- ➢ Go to **"Next"** then press **OK**. *"Start index (L)" is displayed.*
- $\triangleright$  Specify the start flow indicated on the gas meter: go to each number, press **OK**, press the up and down arrows to **increment** or **decrement** the number then press **OK** to validate.
- ➢ Press the **"OK"** function key to validate. *A message indicating "Step 2: Wait: 2 min." and a progress bar are displayed.*
- ➢ Wait for 2 minutes. It is possible to cancel this measurement: press **OK**.
- ➢ Go to **"Next"** then press **OK** at the end of the 2 minutes. *"End index (L)" screen is displayed.*
- ➢ Specify the end flow indicated on the gas meter: go to each number, press **OK**, press the up and down arrows to **increment** or **decrement** the number then press **OK** to validate.
- ➢ Press the **"OK"** function key to validate.

*A message displays the flow measurement result.*

When the measurement is finished:

➢ Press **OK**.

*The analyser asks to save the measurement result then to print the measurement result.*

➢ Go to **YES** or **NO** then press **OK**.

# <span id="page-26-0"></span>**8.3. Results interpretation**

**Read a gas meter :** 

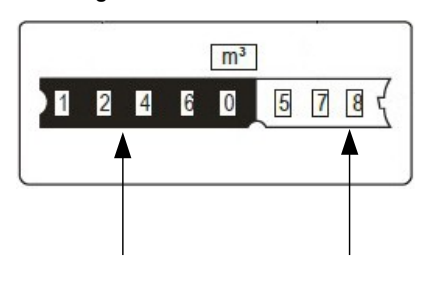

Totaliser in m<sup>3</sup> Totaliser in litres

*Perform a control of gas flow* 27

The analyser displays the flow result by the following:

- **OK:** lower or equal to 10%
- **A1:** between 10.1 and 20%
- **A2:** greater than 20%

# <span id="page-27-3"></span>**9. Perform a gas network leak test**

To perform this test, it is necessary to have a gas network leak testing kit. This kit is available as option (ref: KEG).

### <span id="page-27-2"></span>**9.1. Perform the test**

- $\triangleright$  Connect the different items of the kit on the network to test (see user manual of the KEG).
- $\triangleright$  Turn on the analyser.
- ➢ Go to **"Procedures"** menu with the up and down arrows then press **OK**. *The analyser asks to select a customer and a boiler: go to "OK" then press OK. The list of customers is displayed.*
- ➢ Select the customer then press **OK**. *The list of boilers is displayed.*
- ➢ Select the boiler then press **OK**. *"Procedures" screen is displayed.*
- ➢ Go to **"Network tightness"** with the keypad then press **OK**. *A message indicating "Plug silicone tube on P+" is displayed.*
- ➢ Plug the silicone tube on P+ pressure tap then press **OK**. *A message indicating "Pressurise to 50 mbar" is displayed.*
- ➢ Pressurise the network to 50 mbar then press **OK**. *A message indicating "Please wait 10 minutes" and a progress bar are displayed. At the end of the 10 minutes, results are displayed:*
	- start pressure
	- end pressure
	- possible loss of pressure

# <span id="page-27-1"></span>**9.2. Link the measurement to a customer**

When the measurement has been performed, it is possible to link it to a customer registered in the analyser or to a customer unregistered in the analyser that must be created.

- ➢ Press the **"Save"** function button. *The analyser displays the list of recorded customers.*
- ➢ Select a customer with up and down arrows then press **OK** or create a customer (see page [23\)](#page-22-3) then select it. *The analyser displays the list of available boilers.*
- ➢ Select the boiler with up and down arrows then press **OK** or create a boiler (see page [24\)](#page-23-2) then select it. *The analyser backs to the measurement screen.*

# <span id="page-27-0"></span>**9.3. Print the results**

It is possible to print the results on the ticket:

➢ Press the **"Print"** function button. *Results are printed on the ticket.*

See page [17](#page-16-2) for the printing configuration.

# <span id="page-28-4"></span>**10. Perform a pressure measurement**

The draft measurement allows to check if the flue of the boiler correctly clears flue gas caused by the combustion.

#### <span id="page-28-3"></span>**10.1. Perform the draft measurement**

- $\triangleright$  Connect the flue gas probe on the analyser.
- $\triangleright$  Turn on the analyser.
- ➢ Go to the **"Measurement"** menu with the keypad then press **OK**.
- *The analyser performs the gas autozero: remaining time and a progress bar are displayed on the screen.*
- ➢ Go to **"Pressure"** with the keypad then press **OK.**
- ➢ Go to **"Draught pressure"** with the keypad then press **OK.** *Measurement launches and the analyser displays the draft.*

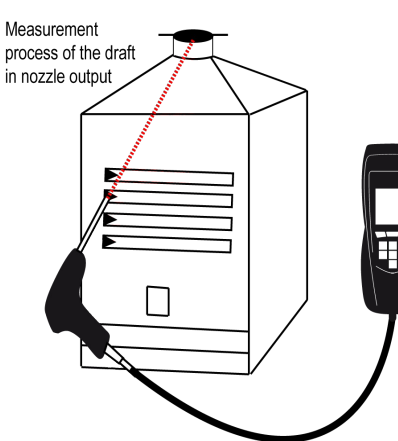

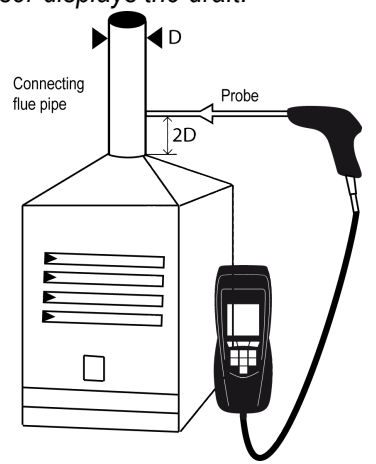

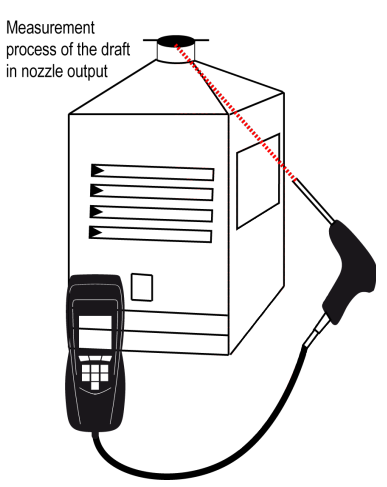

Put the probe of the KIGAZ 80 in the draft hood, going through the front face of the boiler

Put the probe of the KIGAZ 80 in the nozzle output, from the beginning of the connecting flue

Put the probe of the KIGAZ 80 in the draft hood, going through the side openings of the boiler

#### <span id="page-28-2"></span>**10.2. Perform a differential pressure measurement**

- $\triangleright$  Connect the flue gas probe on the analyser.
- $\triangleright$  Turn on the analyser
- ➢ Go to the **"Measurement"** menu with the keypad then press **OK**. *The analyser performs the gas auto-zero: remaining time and a progress bar are displayed on the screen. The pressure measurement remains possible.*
- ➢ Go to **"Pressure"** with the keypad then press **OK**.
- ➢ Go to **"Diff. Press."** with the keypad then press **OK**.
- ➢ Press **"Auto-zero"**. *Measurement launches and the analyser displays the differential pressure.*

#### <span id="page-28-1"></span>**10.3. Perform a flue gas velocity measurement**

- $\triangleright$  Connect a Pitot tube on the analyser (for more details, see page [36\)](#page-35-4).
- $\triangleright$  Turn on the analyser.
- ➢ Go to the **"Measurement"** menu with the keypad then press **OK**. *The analyser performs the auto-zero: remaining time and a progress bar are displayed on the screen.*
- ➢ Go to **"Pressure"** with the keypad then press **OK**.
- ➢ Go to **"Flue gas velocity"** with the keypad then press **OK**. *The measurement launches and the analyser displays the differential pressure.*

#### <span id="page-28-0"></span>**10.4. Link the measurement to a customer**

When the measurement has been performed, it is possible to link it to a customer registered in the analyser or to a customer unregistered in the analyser that must be created.

- ➢ Press the **"Save"** function button.
	- *The analyser displays the list of recorded customers.*
- ➢ Select a customer with up and down arrows then press **OK** or create a customer (see page [23\)](#page-22-3) then select it.

*The analyser displays the list of available boilers.*

➢ Select the boiler with up and down arrows then press **OK** or create a boiler (see page [24\)](#page-23-2) then select it. *The analyser backs to the measurement screen.*

# <span id="page-29-6"></span>**10.5. Add the measurement to a group**

The group function has to be activated (see page [18\)](#page-17-5). Once the measurement is linked to a customer and a boiler, it is possible to add it in a group in the instrument, or create a group:

*The analyser proposes to add the measurement to a group.*

- ➢ Go to **YES** and press **OK**.
- ➢ Go to the required group with the arrows and press **OK**, or create a group (see page [25\)](#page-24-5). *The analyser backs to the measurement screen.*

# <span id="page-29-5"></span>**10.6. Print the results**

It is possible to print the results on the ticket:

- ➢ Press the **"Print"** function button.
- *Results are printed on the ticket.*

See page [17](#page-16-2) for the printing configuration.

# <span id="page-29-4"></span>**11. Perform a measurement of ambient CO<sup>2</sup>**

# <span id="page-29-3"></span>**11.1. Perform the measurement**

- $\triangleright$  Connect a CO<sub>2</sub> probe (available as option) on C1 connection on the top of the analyser.
- $\triangleright$  Turn on the analyser.
- ➢ Go to the **"Measurement"** menu with the keypad then press **OK**. *The analyser performs the auto-zero: remaining time and a progress bar are displayed on the screen.*
- ➢ Go to **"Ambient CO2"** with the keypad then press **OK**. *Measurement launches and the analyser displays the level of ambient CO2.*

# <span id="page-29-2"></span>**11.2. Link the measurement to a customer**

When the measurement has been performed, it is possible to link it to a customer registered in the analyser or to a customer unregistered in the analyser that must be created.

- ➢ Press the **"Save"** function button.
	- *The analyser displays the list of recorded customers.*
- ➢ Select a customer with up and down arrows then press **OK** or create a customer (see page [23\)](#page-22-3) then select it. *The analyser displays the list of available boilers.*
- ➢ Select the boiler with up and down arrows then press **OK** or create a boiler (see page [24\)](#page-23-2) then select it. *The analyser backs to the measurement screen.*

# <span id="page-29-1"></span>**11.3. Add the measurement to a group**

The group function has to be activated (see page [18\)](#page-17-5). Once the measurement is linked to a customer and a boiler, it is possible to add it in a group in the instrument, or create a group:

*The analyser proposes to add the measurement to a group.*

- ➢ Go to **YES** and press **OK**.
- ➢ Go to the required group with the arrows and press **OK**, or create a group (see page [25\)](#page-24-5). *The analyser backs to the measurement screen.*

# <span id="page-29-0"></span>**11.4. Print the results**

It is possible to print the results on the ticket:

➢ Press the **"Print"** function button. *Results are printed on the ticket.*

See page [17](#page-16-2) for the printing configuration.

# <span id="page-30-4"></span>**12. Perform a measurement of Max CO**

# <span id="page-30-3"></span>**12.1. Perform the measurement**

- $\triangleright$  Connect a CO probe (available as option) on C1 connection on the top of the analyser or connect the flue gas probe on the single connector on the bottom of the analyser.
- $\triangleright$  Turn on the analyser.
- ➢ Go to the **"Measurement"** menu with the keypad then press **OK**. *The analyser performs the auto-zero: remaining time and a progress bar are displayed on the screen.*
- ➢ Go to **"Max CO"** with the keypad then press **OK**.
- ➢ Press **OK** to launch the measurement. *The measurement is launched, the instrument displays the level of CO and the level of Max CO. When the measurement duration is finished, the analyser displays the value of maximum CO during the measurement.*

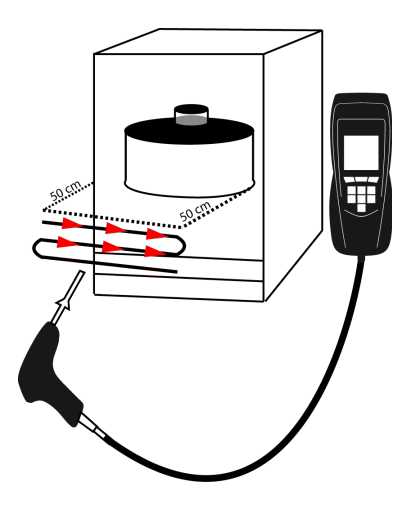

The default measurement duration is **30 s**. It is possible to change this duration before starting the measurement:

- ➢ On Max CO screen, before pressing OK to start the measurement, press the **"Duration"** function key. *"Duration" screen is displayed.*
- ➢ Press **OK**.
- ➢ Use the keypad to select the required measurement duration: **30 / 40 / 50 s** or **1 / 2 / 3 / 4 / 5 minutes.**
- ➢ Press **OK** to validate the measurement duration.
- ➢ Press **Esc** to back to the screen of measurement start of Max CO.

# <span id="page-30-2"></span>**12.2. Link the measurement to a customer**

When the measurement has been performed, it is possible to link it to a customer registered in the analyser or to a customer unregistered in the analyser that must be created.

- ➢ Press the **"Save"** function button.
	- *The analyser displays the list of recorded customers.*
- ➢ Select a customer with up and down arrows then press **OK** or create a customer (see page [23\)](#page-22-3) then select it. *The analyser displays the list of available boilers.*
- ➢ Select the boiler with up and down arrows then press **OK** or create a boiler (see page [24\)](#page-23-2) then select it. *The analyser backs to the measurement screen.*

### <span id="page-30-1"></span>**12.3. Add the measurement to a group**

The group function has to be activated (see page [18\)](#page-17-5). Once the measurement is linked to a customer and a boiler, it is possible to add it in a group in the instrument, or create a group:

- *The analyser proposes to add the measurement to a group.*
- ➢ Go to **YES** and press **OK**.
- ➢ Go to the required group with the arrows and press **OK**, or create a group (see page [25\)](#page-24-5). *The analyser backs to the measurement screen.*

### <span id="page-30-0"></span>**12.4. Print the results**

It is possible to print the results on the ticket:

- ➢ Press the **"Print"** function button.
	- *Results are printed on the ticket.*

See page [17](#page-16-2) for the printing configuration.

# <span id="page-31-5"></span>**13. Perform some temperature measurements**

# <span id="page-31-4"></span>**13.1. Perform a measurement of ambient temperature**

- ➢ Connect a Pt100 temperature probe (available as option) on C1 connection on the top of the analyser.
- $\triangleright$  Turn on the instrument *Home screen is displayed with measurement menu highlighted.*
- ➢ Press **OK**.

*The analyser performs the auto-zero: remaining time and a progress bar are displayed on the screen. However it is possible to reach the temperature menu during the auto-zero.*

➢ Go to **"Ambient Temp."** with the keypad then press **OK**. *The temperature detected by the Pt100 probe is displayed on the analyser.*

### <span id="page-31-3"></span>**13.2. Perform a measurement of flue gas temperature**

- $\triangleright$  Connect the flue gas probe on the analyser.
- $\triangleright$  Turn on the analyser.
- *Home screen is displayed with measurement menu at the forefront.*
- ➢ Press **OK**.

*The analyser performs the gas auto-zero: remaining time and a progress bar are displayed on the screen. However it is possible to reach the temperature menu during the auto-zero.*

➢ Go to **"Flue gas Temp."** with the keypad then press **OK**. *The screen displays the flue gas temperature detected by the thermocouple probe of the flue gas probe.*

### <span id="page-31-2"></span>**13.3. Perform an ambient temperature measurement with the internal sensor**

- $\triangleright$  Turn on the instrument
	- *Home screen is displayed with measurement menu at the forefront.*
- ➢ Press **OK**.

*The analyser performs the auto-zero: remaining time and a progress bar are displayed on the screen. However it is possible to reach the temperature menu during the auto-zero.*

➢ Go to **"Internal Temp."** with the keypad then press **OK**. *The screen displays the NTC temperature detected by the analyser.*

# <span id="page-31-1"></span>**13.4. Perform a Flow/Return temperature measurement**

- ➢ Connect a thermocouple Velcro type (ref. : SKV 150) or lamella contact (ref. : SKCT) probe on the Kigaz.
- $\triangleright$  Turn on the instrument.
- *Home screen is displayed with measurement menu highlighted.*
- ➢ Press **OK.**

*The analyser performs the auto-zero: remaining time and a progress bar display on the screen. However it is possible to reach the temperature menu during the auto-zero.*

➢ Go to **"Flow/Return Temp."** with the keypad then press **OK**. *The screen displays the T1 temperature and the T2 temperature and the delta of temperature (ΔT) detected by the analyser.*

### <span id="page-31-0"></span>**13.5. Link the measurement to a customer**

When the measurement has been performed, it is possible to link it to a customer registered in the analyser or to a customer unregistered in the analyser that must be created.

- ➢ Press the **"Save"** function button.
	- *The analyser displays the list of recorded customers.*
- ➢ Select a customer with up and down arrows then press **OK** or create a customer (see page [23\)](#page-22-3) then select it. *The analyser displays the list of available boilers.*
- ➢ Select the boiler with up and down arrows then press **OK** or create a boiler (see page [24\)](#page-23-2) then select it. *The analyser backs to the measurement screen.*

# <span id="page-32-1"></span>**13.6. Add the measurement to a group**

The group function has to be activated (see page [18\)](#page-17-5). Once the measurement is linked to a customer and a boiler, it is possible to add it in a group in the instrument, or create a group:

- *The analyser proposes to add the measurement to a group.*
- ➢ Go to **YES** and press **OK**.
- ➢ Go to the required group with the arrows and press **OK**, or create a group (see page [25\)](#page-24-5). *The analyser backs to the measurement screen.*

# <span id="page-32-0"></span>**13.7. Print the results**

It is possible to print the results on the ticket:

➢ Press the **"Print"** function button. *Results are printed on the ticket.* See page [17](#page-16-2) for the printing configuration.

# <span id="page-33-5"></span>**14. Perform a measurement of opacity**

It is possible to enter in the analyser from 1 to 3 opacity indexes performed thanks to opacity pump available as option. The opacity index consists of the measurement of solid waste of combustion in the flue with a pump and a filter of measurement. The filter coloration is compared with a table reference composed by 10 greved areas numbered from 0 to 9.

# **14.1. Perform the measurement**

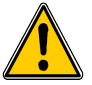

#### <span id="page-33-4"></span>**Preliminary operation: To avoid the condensation in the pump, it is necessary to breathe in WITHOUT FILTER fresh air before performing a measurement.**

- $\triangleright$  Put the paper filter in the pump.
- $\triangleright$  Pump out flue gas in the middle of the flue.
- *The necessary gas volume for a measurement of opacity corresponds to about 10 pump aspirations.*
- $\triangleright$  Compare the filter clogging to the reference table to determine the opacity index.
- $\triangleright$  Make the same operation several times if necessary, replace the filter each time.

### <span id="page-33-3"></span>**14.2. Enter the indexes in the analyser**

When the measurement of opacity has been performed, enter the opacity indexes in the analyser:

- $\triangleright$  Turn on the analyser. *The analyser performs the auto-zero: remaining time and a progress bar are displayed on the screen. However it is possible to reach the Bacharach index menu during the auto-zero.*
- ➢ Press **OK**.
- ➢ Go to **"Bacharach index"** with the keypad.
- ➢ Press **OK**.
- ➢ Press **OK** on **"Index 1"** line.
- $\triangleright$  Increment the index from 0 to 9 with the keypad.
- ➢ Press **OK**.
- $\triangleright$  Repeat the procedure for 2 and 3 indexes. *The analyser indicates the opacity indexes average on "Average" line at the bottom of the screen.*

### <span id="page-33-2"></span>**14.3. Link the measurement to a customer**

When the measurement has been performed, it is possible to link it to a customer registered in the analyser or to a customer unregistered in the analyser that must be created.

- ➢ Press the **"Save"** function button. *The analyser displays the list of recorded customers.*
- ➢ Select a customer with up and down arrows then press **OK** or create a customer (see page [23\)](#page-22-3) then select it. *The analyser displays the list of available boilers.*
- ➢ Select the boiler with up and down arrows then press **OK** or create a boiler (see page [24\)](#page-23-2) then select it. *The analyser backs to the measurement screen.*

# <span id="page-33-1"></span>**14.4. Add the measurement to a group**

The group function has to be activated (see page [18\)](#page-17-5). Once the measurement is linked to a customer and a boiler, it is possible to add it in a group in the instrument, or create a group:

*The analyser proposes to add the measurement to a group.*

- ➢ Go to **YES** and press **OK**.
- ➢ Go to the required group with the arrows and press **OK**, or create a group (see page [25\)](#page-24-5). *The analyser backs to the measurement screen.*

### <span id="page-33-0"></span>**14.5. Print the results**

It is possible to print the results on the ticket:

➢ Press the **"Print"** function button. *Results are printed on the ticket.* See page [17](#page-16-2) for the printing configuration.

# <span id="page-34-4"></span>**15. Perform a measurement of ionisation current**

The measurement of ionisation current allows to check the presence of the flame. In standard operation, the ionisation probe produces a currant of a few  $\mu$ A or a few dozen of  $\mu$ A. In case of lack of flame, this current is not present anymore (measurement: 0 µA), the safety equipments of the boiler cut off the power supply.

### <span id="page-34-3"></span>**15.1. Perform the measurement**

- $\triangleright$  Connect an ionisation current probe on C1 connection of the analyser.
- $\triangleright$  Turn on the analyser. *Home screen is displayed with measurement menu at the forefront.*
- ➢ Press **OK**.

*The analyser performs the autozero: remaining time and a progress bar are displayed on the screen. However it is possible to reach the ionisation current menu during the autozero.*

- ➢ Go to **"Ionisation current"** with the keypad then press **OK**.
- $\triangleright$  Connect the ends of the probe on the boiler.

<span id="page-34-2"></span>*The measured ionisation current is displayed on the analyser. This value must be equal to several dozen of µA.*

### **15.2. Link the measurement to a customer**

When the measurement has been performed, it is possible to link it to a customer registered in the analyser or to a customer unregistered in the analyser that must be created.

- ➢ Press the **"Save"** function button. *The analyser displays the list of recorded customers.*
- ➢ Select a customer with up and down arrows then press **OK** or create a customer (see page [23\)](#page-22-3) then select it. *The analyser displays the list of available boilers.*
- ➢ Select the boiler with up and down arrows then press **OK** or create a boiler (see page [24\)](#page-23-2) then select it. *The analyser backs to the measurement screen.*

# <span id="page-34-1"></span>**15.3. Add the measurement to a group**

The group function has to be activated (see page [18\)](#page-17-5).

Once the measurement is linked to a customer and a boiler, it is possible to add it in a group in the instrument, or create a group:

- *The analyser proposes to add the measurement to a group.*
- ➢ Go to **YES** and press **OK**.
- ➢ Go to the required group with the arrows and press **OK**, or create a group (see page [25\)](#page-24-5). *The analyser backs to the measurement screen.*

### <span id="page-34-0"></span>**15.4. Print the results**

It is possible to print the results on the ticket:

➢ Press the **"Print"** function button. *Results are printed on the ticket.*

See page [17](#page-16-2) for the printing configuration.

# <span id="page-35-3"></span>**16. Perform a flue gas velocity measurement with a Pitot tube**

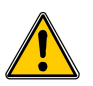

**The used Pitot tube must be a Pitot tube type L with K thermocouple connection.** 

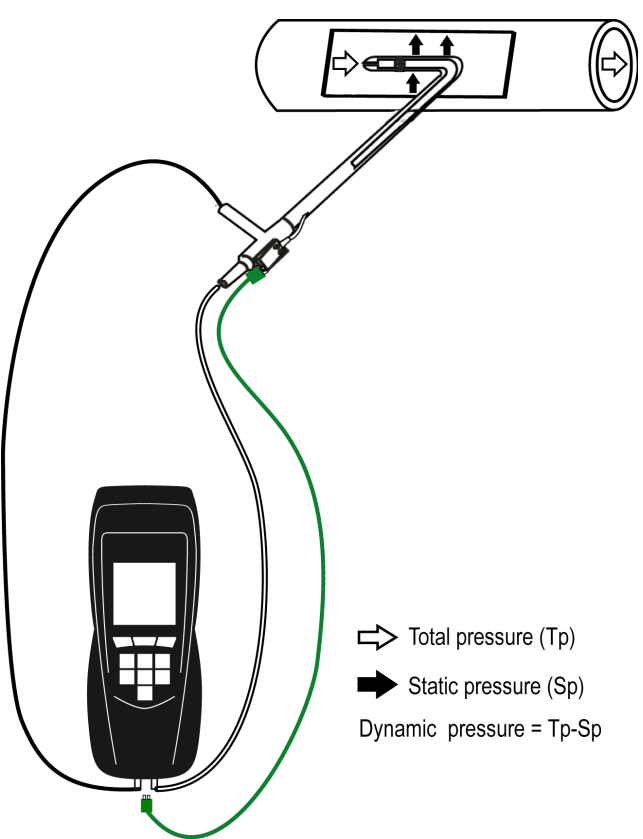

<span id="page-35-4"></span>The Pitot tube must be introduced perpendicularly, in the middle into the duct and parallel to the flow.

The head (ending with an ellipsoidal nose) must be maintained parallel and facing the flow.

The total pressure  $(+)$  caught by the nose, is connected to the  $P+$ at the bottom of the analyser.

The static pressure (-) caught by the holes of the head, is connected to the P- at the bottom of the analyser.

The connection cable of the thermocouple K probe is connected to the T1 K thermocouple inlet of the top of the analyser.

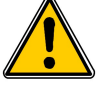

**If no K thermocouple cable is connected, no value is displayed.**

When the connections are made:

- $\triangleright$  Turn on the analyser.
- ➢ Go to **"Measurement"** menu then press **OK**.
- ➢ Go to **"Pressure"** menu then press **OK**.
- ➢ Go to **"Flue gas velocity"** then press **OK**.

*The analyser displays the measured values.*

# <span id="page-35-2"></span>**16.1. Link the measurement to a customer**

When the measurement has been performed, it is possible to link it to a customer registered in the analyser or to a customer unregistered in the analyser that must be created.

- ➢ Press the **"Save"** function button.
	- *The analyser displays the list of recorded customers.*
- ➢ Select a customer with up and down arrows then press **OK** or create a customer (see page [23\)](#page-22-3) then select it. *The analyser displays the list of available boilers.*
- ➢ Select the boiler with up and down arrows then press **OK** or create a boiler (see page [24\)](#page-23-2) then select it. *The analyser backs to the measurement screen.*

# <span id="page-35-1"></span>**16.2. Add the measurement to a group**

The group function has to be activated (see page [18\)](#page-17-5). Once the measurement is linked to a customer and a boiler, it is possible to add it in a group in the instrument, or create a group:

- *The analyser proposes to add the measurement to a group.*
- ➢ Go to **YES** and press **OK**.
- ➢ Go to the required group with the arrows and press **OK**, or create a group (see page [25\)](#page-24-5). *The analyser backs to the measurement screen.*

# <span id="page-35-0"></span>**16.3. Print the results**

It is possible to print the results on the ticket:

➢ Press the **"Print"** function button.

*Results are printed on the ticket.*

See page [17](#page-16-2) for the printing configuration.

# <span id="page-36-0"></span>**17. To get to information about the analyser**

The **"Information"** menu of the analyser allows to get to several information:

- Type of analyser
- Version of the firmware
- Serial number of the analyser
- The adjustment date
- Phone and fax numbers, e-mail of Kimo Instruments
- Options of the analyser
- Type of sensor, its serial number and its installation date.

To get to this menu:

*From the home screen:* 

- ➢ Go to **"Information"** menu with the keypad then press **OK**. *The information is displayed on the screen.*
- $\triangleright$  Use the keypad to go from one screen to the other.

*From any information screen:* 

➢ Press the **"Diagnostic"** function key. *The analyser displays information about sensors.*

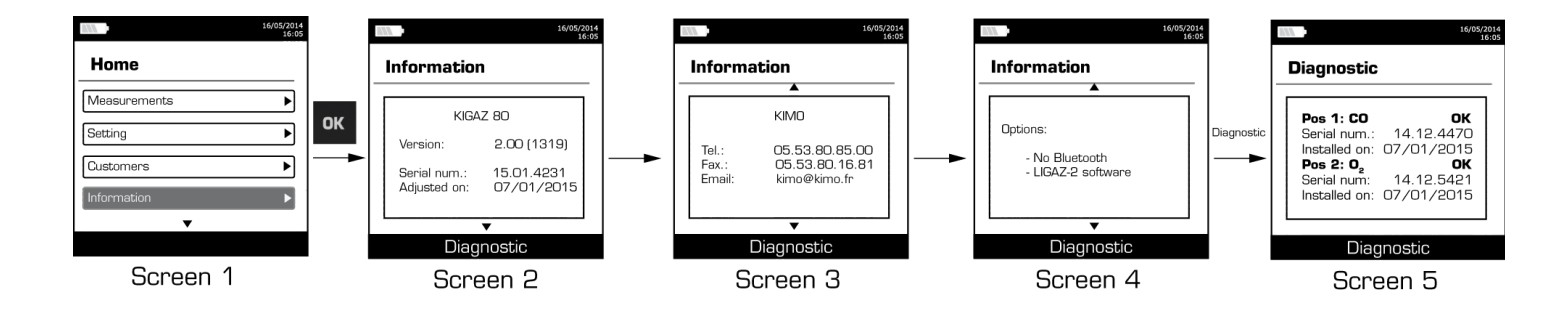

# <span id="page-37-2"></span>**18. Maintenance of the analyser**

# <span id="page-37-1"></span>**18.1. Life-time of the sensors**

Sensors are electrochemical type: inside them, in the presence of gas to detect, a chemical reaction occurs that causes an emission of electrical current. The electric current strength detected by the instrument is converted into a corresponding gas concentration. The life-time of the sensor is strongly linked to the reagent consumption present in the sensor. As their consumption increases, features of the sensor are getting worse until their exhaustion, after which it is necessary to replace it. To ensure the measurement accuracy, sensors have to be calibrated only in Assistance centre qualified by Kimo.

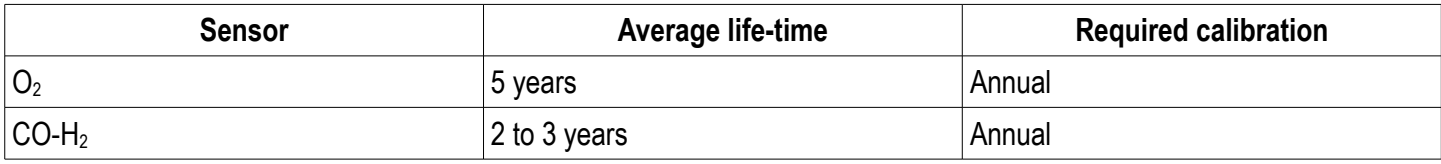

#### <span id="page-37-0"></span>**18.2. Replace the sensors**

Follow this procedure to replace a used sensor:

- *The analyser must be turned off.*
- $\triangleright$  Remove the protective cover.
- $\triangleright$  Turn the analyser.
- $\triangleright$  Unscrew the sensors cover with a flat screwdriver.
- $\triangleright$  Remove the trap.
- $\triangleright$  Disconnect the ribbon cable of the sensor to replace.
- ➢ Rotate the sensor counter clockwise taking care not to bring pressure on the board of the sensor.
- $\triangleright$  Remove the sensor.
- $\triangleright$  Put the new sensor taking care to insert the two jacket hooks of the sensor in their location.

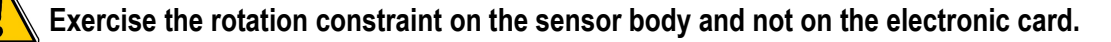

- $\triangleright$  Rotate the sensor clockwise.
- ➢ Reconnect the ribbon cable of the sensor.

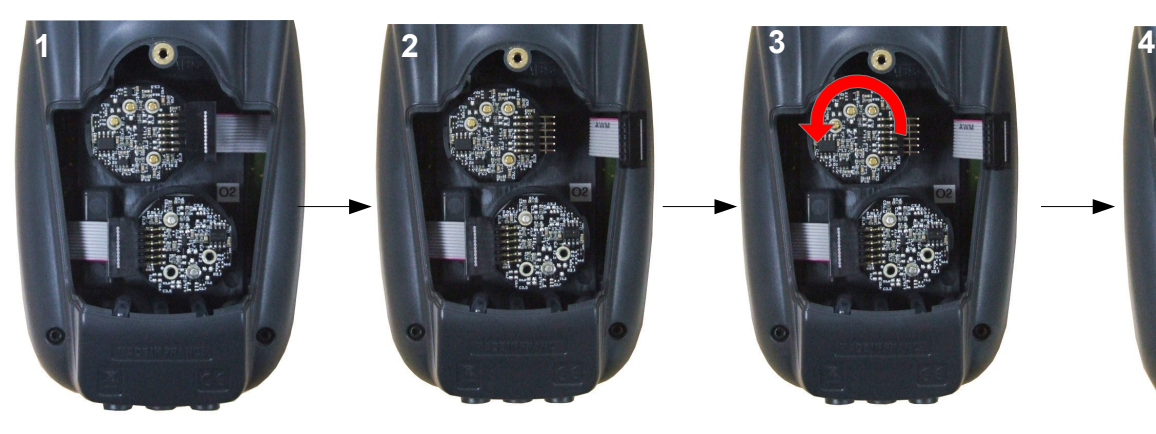

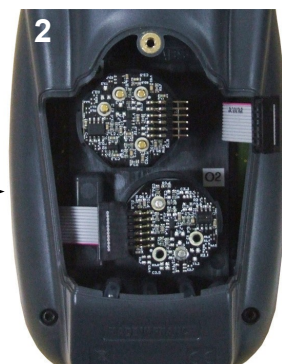

**Sensors access Disconnection of the ribbon cable of the sensor to replace**

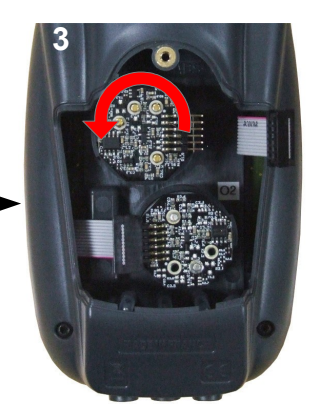

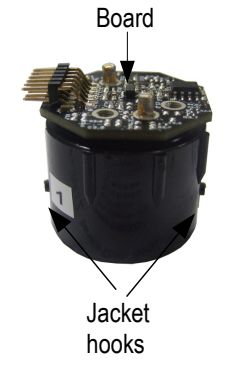

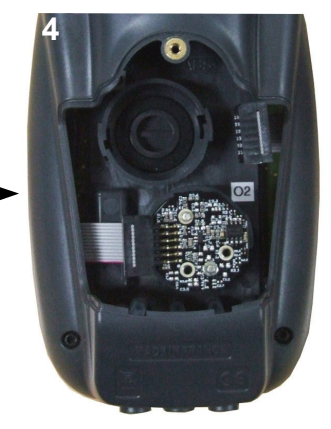

**Sensor rotation Remove the used sensor**

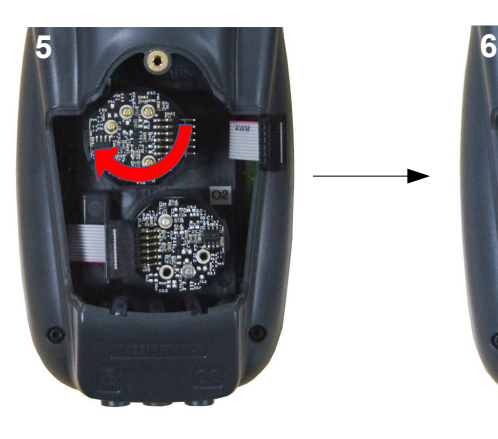

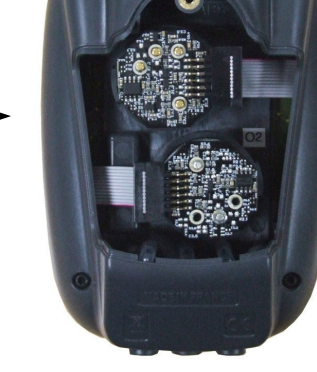

**Insertion of a new sensor then rotation of the sensor**

**Connection of the sensor ribbon cable**

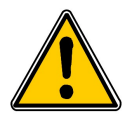

**Exercise the pressure on the sensor body and not on the electronic card.**

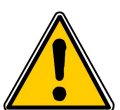

Sensors have very accurate locations, see below locations defined for each sensor:

- **O2** sensor must be in **O2 position**
- **CO-H<sup>2</sup>** sensor must be in **COposition**

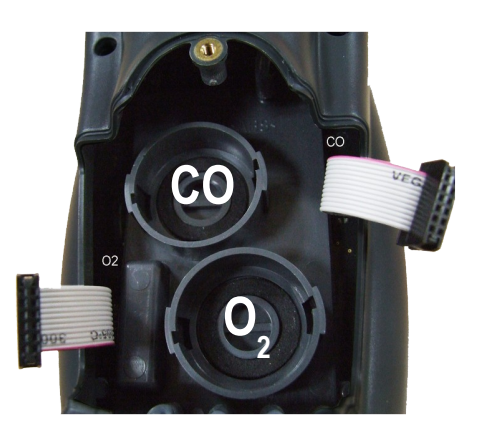

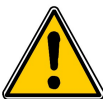

When a sensor has been replaced, it is possible to check the proper functioning of this new sensor by going in the **"Information" menu** of the analyser. It is normal that a sensor that has just been installed gives the following message: **"Current Error"**, it is necessary to wait a few time to stabilise the polarisation of the sensor. Here are the stabilization times for each sensor:

- **O2:** 48 hours
- **CO-H2:** 48 hours

# <span id="page-38-0"></span>**18.3. Replace the battery**

Follow this procedure to replace the battery:

- *The analyser must be turned off.*
- $\triangleright$  Remove the protective cover.
- $\triangleright$  Turn the analyser.
- ➢ Unscrew the battery cover with a cross-head screwdriver.
- $\triangleright$  Remove the battery cover.
- $\triangleright$  Disconnect the battery.
- $\triangleright$  Connect the new battery.

# <span id="page-39-2"></span>**19. Calculations of the different parameters**

#### <span id="page-39-1"></span>**19.1. CO conversion**

$$
CO[\frac{mg}{mg^3}] = CO[ppm] \times 1.24922
$$
\n
$$
\lambda = \frac{CO_{2\text{max}}}{CO_2} = \frac{21}{21 - O_2}
$$
\n
$$
CO[\frac{mg}{kWh}] = CO[\frac{mg}{m^3}] \lambda \frac{V_f}{PCk0.277778}
$$
\n
$$
CO[\frac{g}{kWh}] = CO[\frac{mg}{m^3}] \lambda \frac{V_f}{PCk0.277778} \times 0.001
$$
\n
$$
CO[\frac{g}{GJ}] = CO[\frac{mg}{kWh}] \lambda \frac{V_f}{PCk0.277778} \times 0.001
$$
\n
$$
CO[\frac{mg/m^3}{O_{2\text{ref}}}] = CO[\frac{mg}{m^3}] \times \frac{21 - O_{2\text{ref}}}{21 - O_2}
$$
\n
$$
CO[\frac{ppm}{O_{2\text{ref}}}] = CO[ppm] \times \frac{21 - O_{2\text{ref}}}{21 - O_2}
$$
\n
$$
CO[\frac{g}{m^3}] = CO[ppm] \times 0.0001
$$
\n
$$
CO[\frac{g}{m^3}] = CO[\frac{mg}{m^3}] \times 0.001
$$

With:

- $\bullet$  O<sub>2ref</sub> a reference value selected by the user, this value has to be entered in the device in %.
- $O_2$  oxygen value measured in %.
- $V_F$  the theoretical volume of flue gas in m<sup>3</sup> (given in the table of coefficient)
- NCV the net calorific value in MJ (given in the table of coefficient)
- $CO<sub>2max</sub>$  the maximum level in % in carbon dioxide of flue gas dry products (given in the table of coefficient)

### <span id="page-39-0"></span>**19.2. Calculation of flue gas velocity**

$$
V = k \sqrt{\frac{2 \Delta P}{M_{VF}}}
$$

With:

- k: coefficient of the differential pressure item
- ΔP: differential pressure (dynamic pressure).
- $\bullet$  M<sub>VF</sub>: mass density of the flue gas (already calculated for the calculation of the higher efficiency).

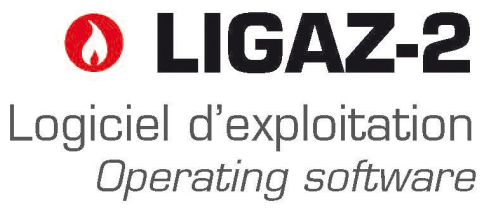

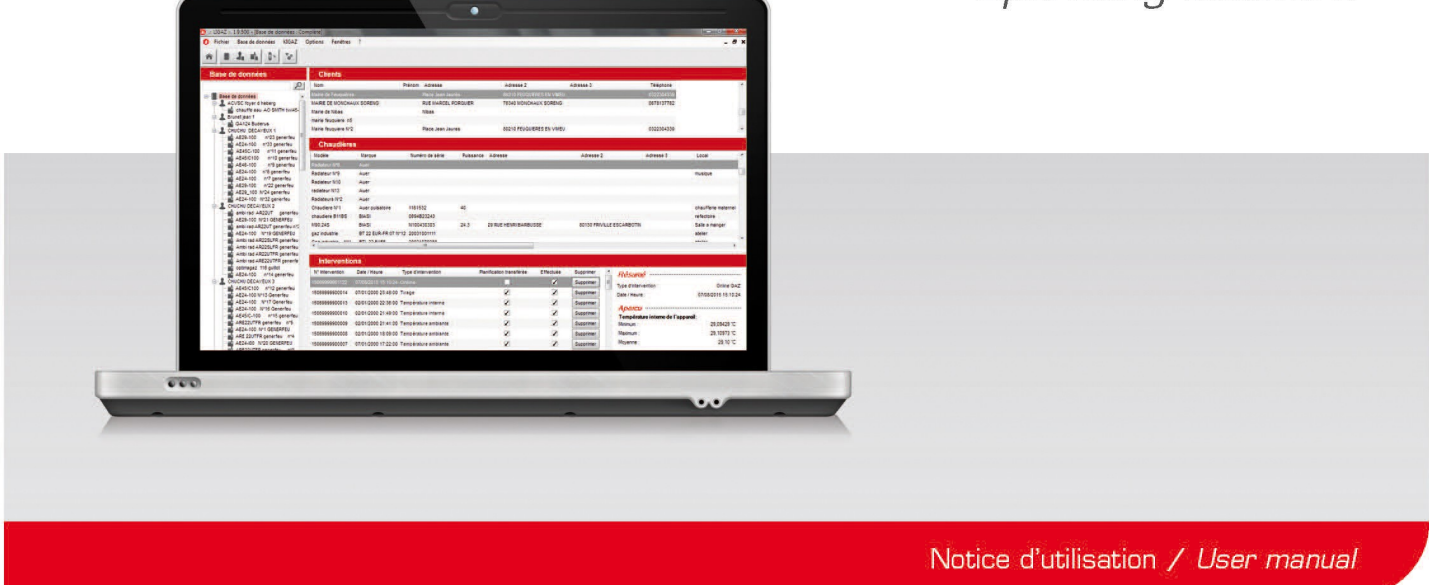

# <span id="page-41-3"></span>**1. Introduction**

**LIGAZ-2** software, supplied with the gas analysers of the KIGAZ range, allows to set the analyser, to create and give information a customers, boilers and inspections database, to process and download measurement datasets.

# <span id="page-41-2"></span>**2. Software installation**

#### <span id="page-41-1"></span>**2.1. Recommended minimum configuration**

For the proper functioning of the software, the following minimum configuration is recommended:

- **Operating system:** Windows, XP, VISTA, 7
- **Communication port:** USB 2.0
- **DVD player**
- **RAM memory:** 1 GO
- **Disk memory:** 1 GO

#### <span id="page-41-0"></span>**2.2. Installation**

- $\triangleright$  Put the DVD into the player of the computer.
- *It automatically starts. If not, go to "My computer", double-click on DVD drive then on "SetupLIGAZ-2" icon.*
- $\triangleright$  Follow the indications of installation.

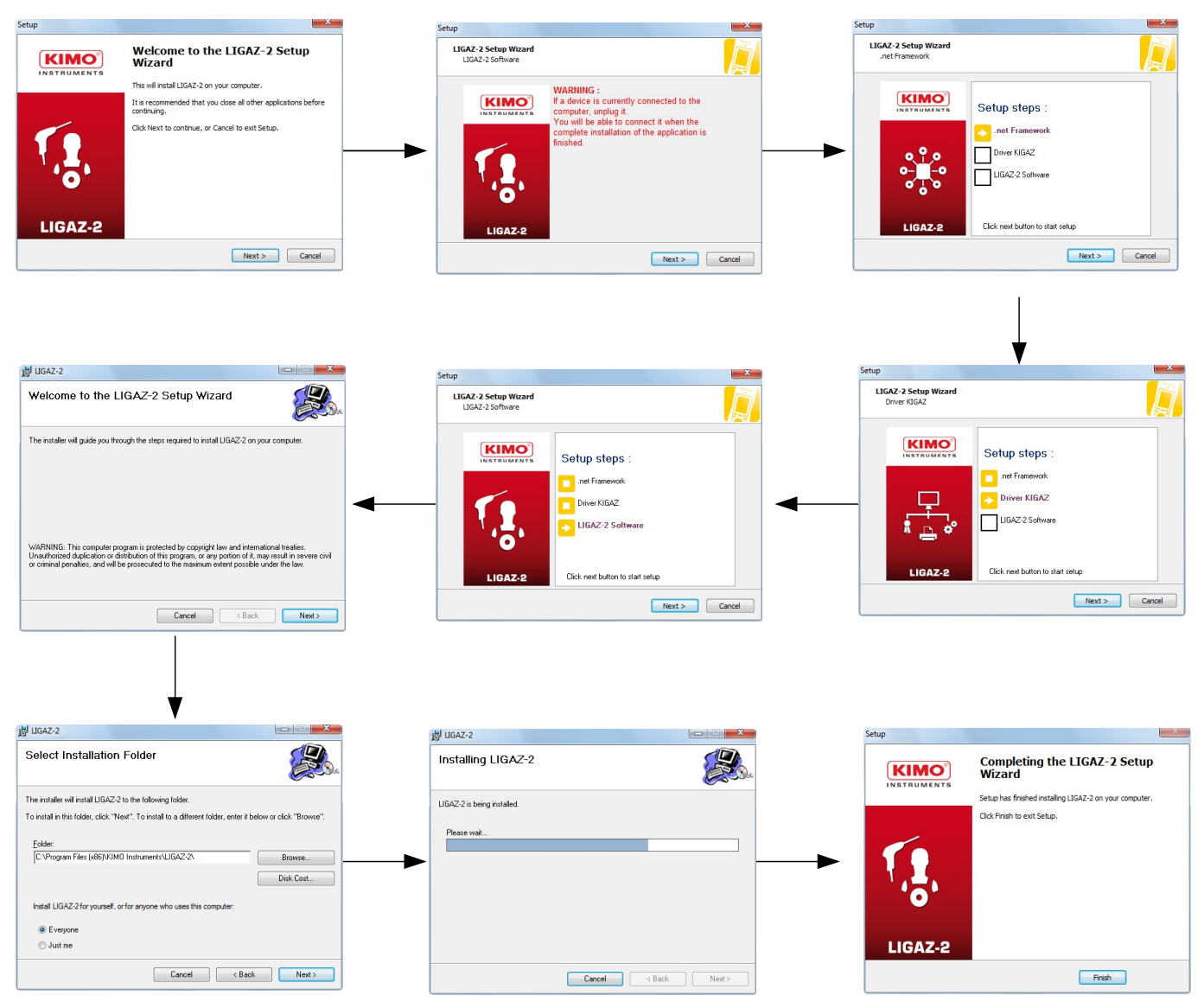

# <span id="page-42-1"></span>**3. Start with the software**

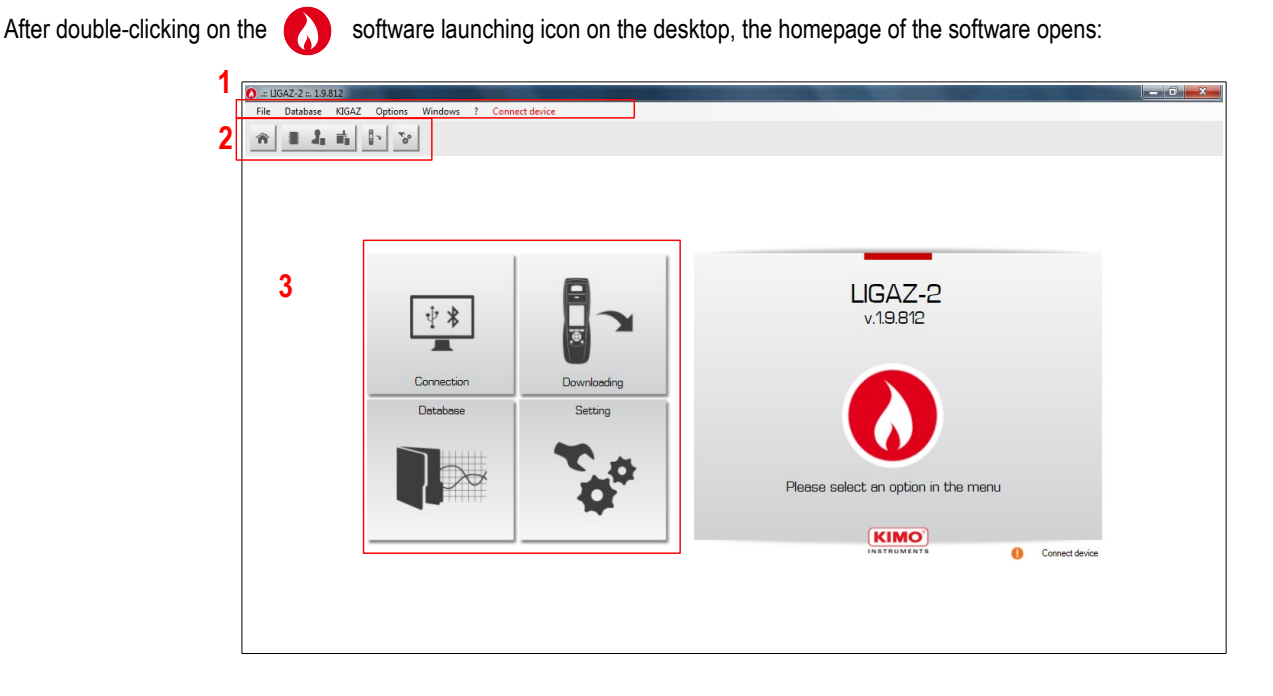

# <span id="page-42-0"></span>**3.1. Meaning and functions of the menus bar (1)**

- ➢ **File**
	- **Back to homepage:** reduce all the opened windows
	- **Save database:** save the database into the computer
	- **Import database:** import a LIGAZ-2 or LOGAZ-2 (optional software) database saved into another computer
	- **Quit:** close the software
- ➢ **Database**
	- **Total:** opens the total database window (Customers, boilers and performed inspections)
	- **Customers:** opens the customers database window
	- **Boilers:** opens the boilers database window
	- **Database setting:** opens the saving setting window of the database (location and recurrence)
- ➢ **KIGAZ**
	- **Downloading:** allows to download data saved in the analyser and the instrument setting
	- **Setting:** allows to set different parameters (autozero, combustibles, references…)
	- **Customers / boilers deletion...:** allows to delete customers and/or boilers saved in the analyser
	- **Comparison of PC elements with KIGAZ...:** allows to compare information on customers and boilers between the LIGAZ-2 database and the analyser
- ➢ **Options**
	- **E-mail:** allows to set parameters to send emails
	- **User:** information about the user
	- **Languages: allows to select the software language** (French or English)
- ➢ **Windows:** allows to go from one window to another
- ➢ **?:**
	- **User manuals:** allows to get to software and analyser user manuals
	- **Hotline:** allows to get to the address and fax and phone number of the company or send a report to the after sales service
	- **About:** indicates software version and database version
- ➢ **Device connection:** indicates the connection state of the device connection. **"Connect device"** or **"Device connected"**.

# <span id="page-43-2"></span>**3.2. Meaning and functions of tool bar buttons (2)**

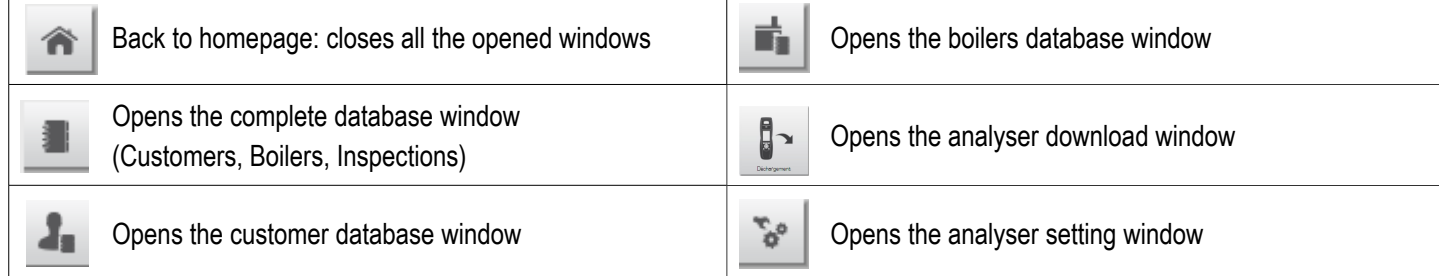

# <span id="page-43-1"></span>**3.3. Meaning and functions of the homepage buttons (3)**

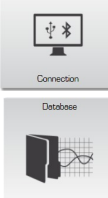

Allows to connect the analyser to the software  $\Box$  Allows to connect the analyser and access the

Allows to access the complete database: Customers, boilers and inspections

inspections unload window

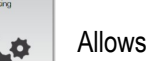

<span id="page-43-3"></span>Allows to access the analyser setting

# <span id="page-43-0"></span>**4. Download inspections**

Inspections stored in the analyser can be downloaded on the computer:

- ➢ Connect the analyser to the computer thanks to the supplied USB cable and **turn on the analyser**.
- ➢ Launch **LIGAZ-2** software.
- **▷** Connect the analyser to the LIGAZ-2 software clicking on the her homepage button. *The software indicates that connexion is successful.*

- $\triangleright$  Click on the download homepage button Or
- ➢ Click on **"KIGAZ"** menu then on **"Downloading"**. Or
- ßэ  $\triangleright$  Click on the download icon of the tool bar

*The software recovers inspections contained in the analyser. This operation can take a few minutes. At the end of the recovery, the following window is displayed:* 

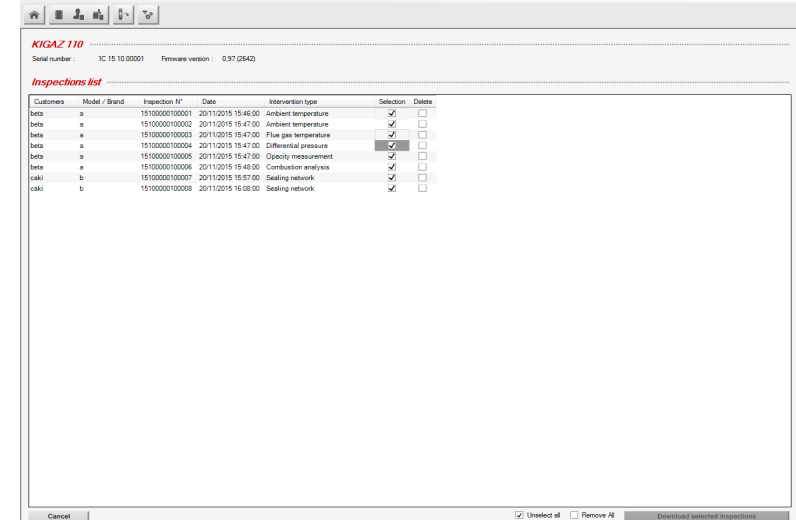

 $\triangleright$  Tick the boxes corresponding to the inspections to download on the computer. To delete an inspection from the instrument, tick the **"Delete"** box. To download an inspection to add to your database and delete it from the instrument, tick both boxes.

in a Click on the button. *A message indicates that the transfer started, then the message "Transfer done" is displayed: the dataset has been downloaded successfully.*

➢ Click on **OK.**

*The "Complete database" window is displayed with the new inspections downloaded. Customers and boilers linked to the downloaded inspections are added to the "Customers" and "Boilers" databases.*

# <span id="page-44-2"></span><span id="page-44-1"></span>**5. Use the different databases**

Databases are used to give information about features of boilers and customers. **LIGAZ-2** software allows to recover customers and boilers created in the analyser and allows to transfer customers and boilers created with **LIGAZ-2** software in the analyser.

- $\triangleright$  Launch the software by double-clicking on the integral icon in the desktop.
- ➢ These databases are saved in the hard disk of the computer. See page [48](#page-47-2) for the **"Database settings"**.

#### <span id="page-44-0"></span>**5.1. Use the customer database**

➢ Click on the button of the tool bar or click on **"Database"** menu, then on **"Customer".**

*The following window is displayed:*

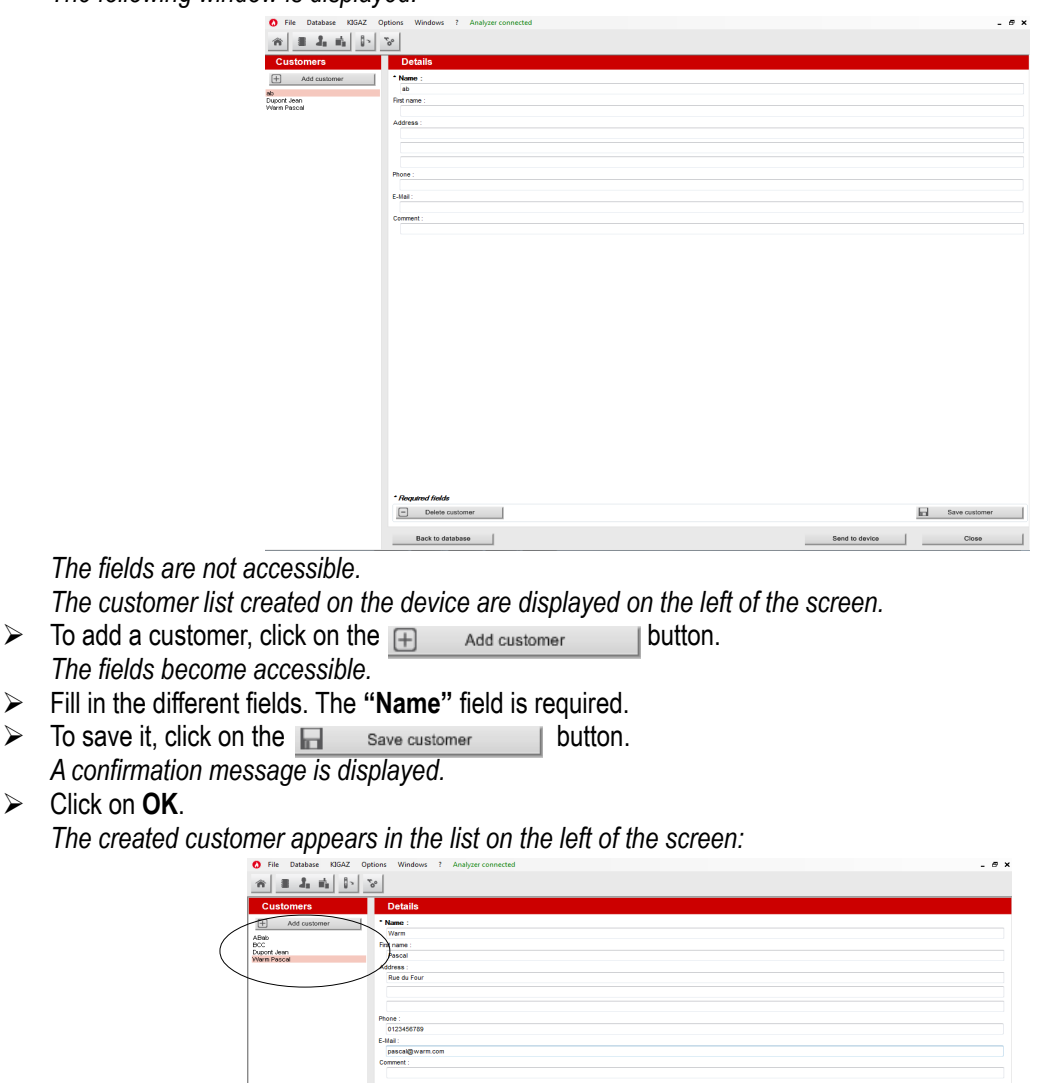

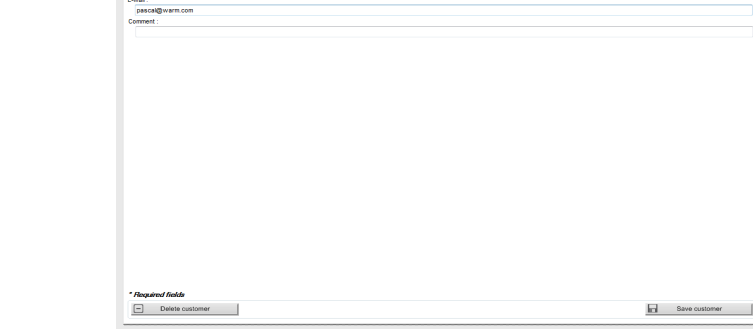

- $\triangleright$  Repeat the procedure to add other customers.
- $\triangleright$  To transfer a customer to the analyser, select it on the customer list on the left of the screen and click on the following button: Send to device **I**. If it is inaccessible, check the device connection.
	- *A message confirms the successful transfer.*
- ➢ Click on **OK**.
- ➢ To download customers from the analyser to the software database, it is necessary to download inspections present on the device (see page 54). Only the customers linked to an inspection are added to the **"Customers"** software database. The boilers linked to this customer are also added to the **"Boilers"** software database.
- $\triangleright$  To delete a customer, select it in the customer list and click on the  $\Box$  Delete customer | button. *A confirmation message is displayed:*
- ➢ Click on **YES** to confirm the deletion, or on **NO** to cancel.
- > Click on the sect to database button to close the window and back to the homepage or on the Back to database button to access the complete database.

# <span id="page-45-0"></span>**5.2. Use the boilers database**

Each customer can have several boilers.

➢ Click on the tool bar button, or on **"Database"** menu then choose **"Boilers".** *The following window opens:* 

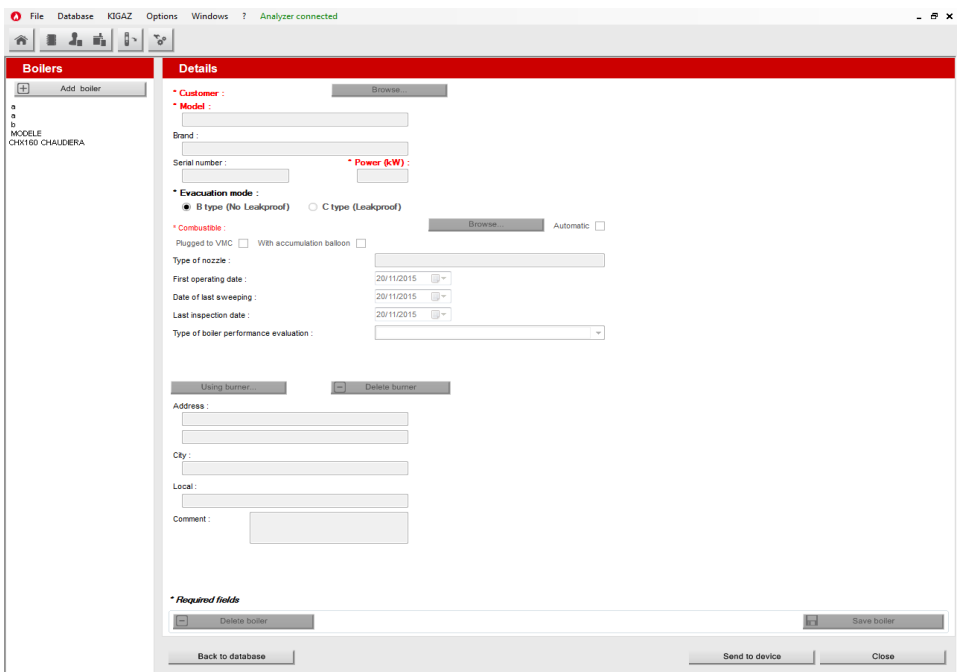

*All the fields (type, model, power…) are inaccessible and the "Browse" button is inactive.*

- $\triangleright$  To add a boiler, click on the  $\Box$  Add boiler I button.<br>The fields become accessible and the Browse... *The fields become accessible and the* **Browse...** *permit is active.*
- Fill in the different required fields (customer, model, power in kW and combustible) as indicated below.
- ➢ Click on the button in front of the **"Customer"** field to link the boiler to a customer. *The following window is displayed:*

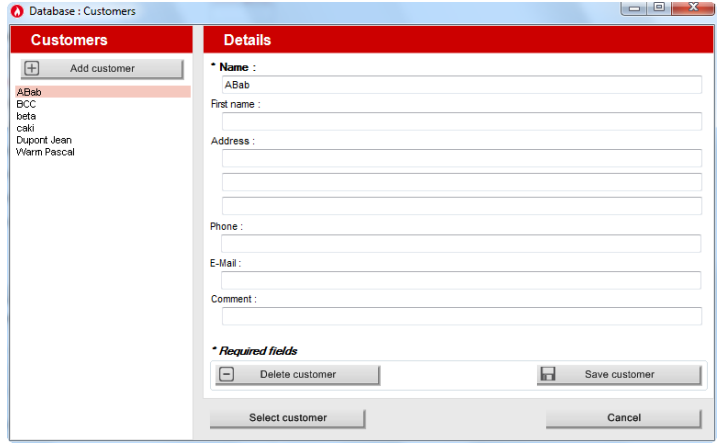

- $\triangleright$  Select the required customer in the list on the left then click on the select customer button. *The software back to the previous screen.*
- ➢ Fill in the **"Model"** and **"Power"** required fields.

➢ Click on the button in front of **"Combustible"** and select the combustible type of the boiler. *The following window is displayed:*

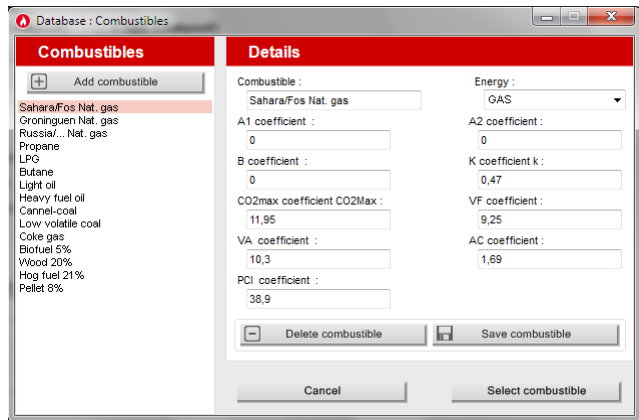

 $\triangleright$  Select the combustible used by the boiler and click on the select combustible button.

*15 types of combustible are programmed. If the combustible type used by the boiler is not available in the list, click on the*<br><sup>Add combustible **button, fill in the fields. click on the Fangle of the accombustible button </sup> button, fill in the fields, click on the <b>Butter Selver combustible** button then on the **button**, fill in the fields, click on the *button.*

- $\triangleright$  To save the boiler, click on the **button** save boiler button. *The software displays a confirmation message.*
- ➢ Click on **OK**.

*The created boiler appears on the list on the left of the screen:*

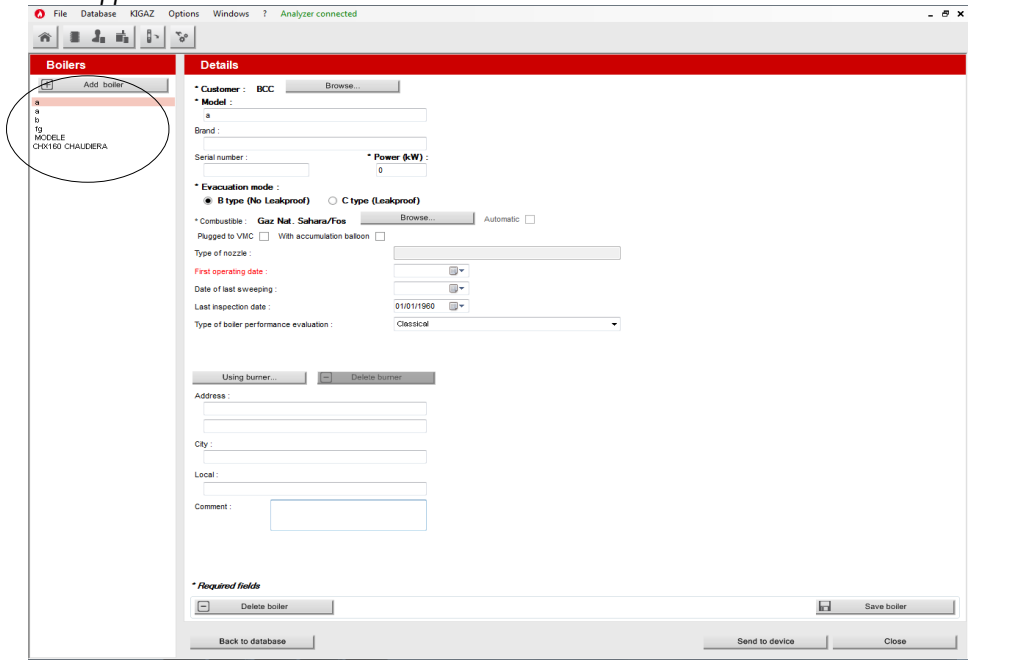

- $\triangleright$  Repeat the procedure to add other boilers.
- > To transfer a boiler to the analyser, select it on the boilers list then click on the **Sand to device** button. If it is not accessible, check the device connection.
	- *A message is displayed to confirm the transfer:*
- ➢ Click on **OK**.
- $\triangleright$  To download boilers from the analyser to the software database, it is necessary to download inspections present on the device (see page 54). Only the boilers linked to at least an inspection are added to the **"Boilers"** software database. The customer linked to this boiler is also added to the **"Customers"** software database.
- $\triangleright$  To delete a boiler, select it on the boilers list then click on the  $\Box$  Delete boiler
- *A confirmation message is displayed.*
- ➢ Click on **YES** to confirm deletion or **NO** to cancel.
- $\triangleright$  Click on the close the button to close the window and back to the homepage, or on the button to access to the complete database.

Back to database

# <span id="page-47-3"></span>**5.3. Complete database**

This database allows to have a global view of all customers and their boilers with also the inspections.

 $\triangleright$  Click on the tool bar button or directly on the **button** on the homepage. Or

➢ Click on **"Database"** menu, then choose **"Complete".** *The following window is displayed:*

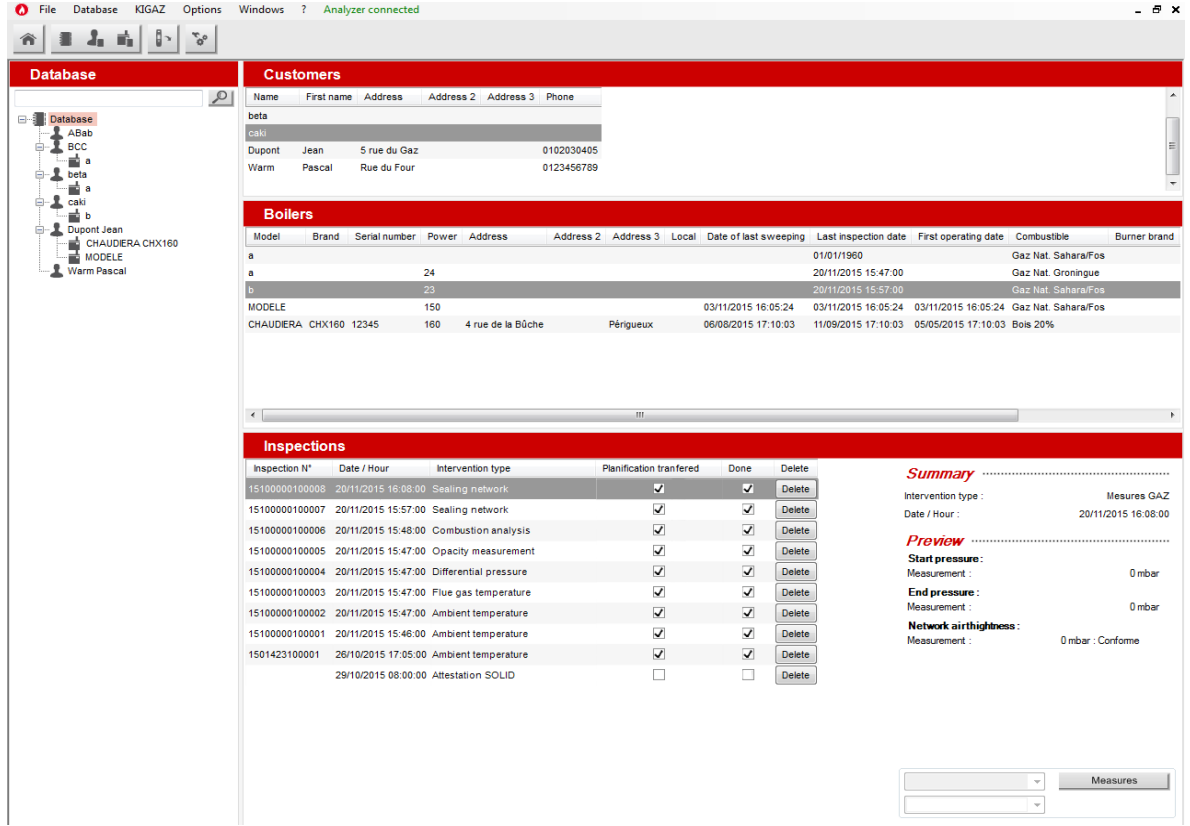

- $\triangleright$  To delete an inspection from the complete database, click on the Delete button of the inspections list. *A message is displayed to confirm deletion.*
- ➢ Click on **"OK"** to confirm or **"Cancel"** to cancel the inspection deletion.

#### <span id="page-47-2"></span>**5.3.1. Database settings**

- ➢ Click on **"Database"** menu then on **"Database settings..."**. *The database configuration window opens.*
- $\triangleright$  Click on the Browse... I button and define the save folder path.
- $\triangleright$  Select the recurrence, that is the automatic registration of the database:
	- Select the database registration frequency: from 1 to 30 hours or 1 to 30 days.
		- Or
	- Tick "When closing software" to save automatically the database when the software is closed.

#### <span id="page-47-1"></span>**5.3.2. Save while using**

To guarantee information saving, you shall regularly proceed this way:

- ➢ Click on **"File"** menu.
- ➢ Click on **"Save database"**.

#### <span id="page-47-0"></span>**5.3.3. Import a database**

When opening **LIGAZ-2** software, to recover a database:

- ➢ Click on **"File"** menu.
- ➢ Click on **"Import database"**.
- ➢ Go to the saving folder of the database, select the database to open then click on **OK**.

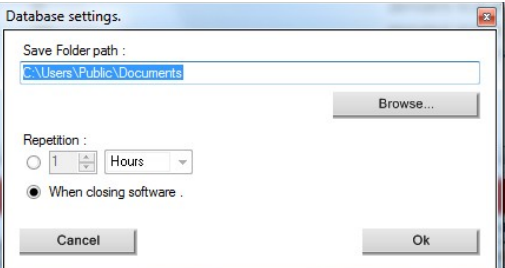

# <span id="page-48-0"></span>**5.4. Edit an analysis report**

From the complete database screen, it is possible to edit a measurements report.

- $\triangleright$  In the menu on the left of the screen, click on the required boiler for the report edition.<br>  $\triangleright$  Click on the Measures Inutton
- $\triangleright$  Click on the Measures button.

#### *The analysis report is displayed:*

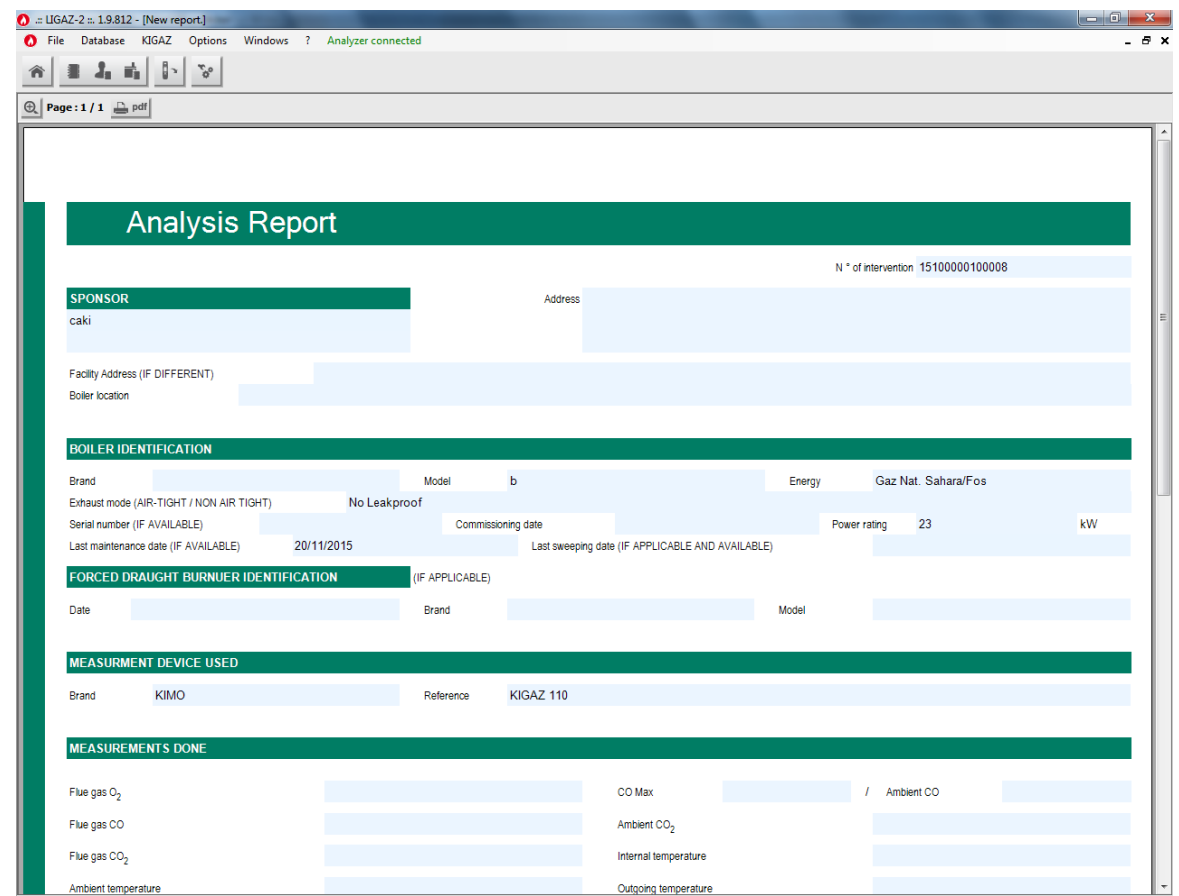

- $\triangleright$  Use the  $\bigoplus$  button to zoom in or zoom out on the report.
- $\triangleright$  Click on the  $\Box$  button to print the report or on the par button to export it in PDF format.

**LIGAZ-2** software allows to set the analyser. It is possible to:

- set the combustibles
- set the references  $(O_2)$  reference, altitude, atmospheric pressure)
- set the operators
- set date and time
- get details about sensors (State and serial number)
- set the header of printing
- see the battery level
- get information about the analyser, update it and send report to after-sales service
- $\triangleright$  Connect the analyser to the computer with the supplied USB cable.
- ➢ Connect the analyser on main power thanks to the supplied adapter to avoid extinguishing of the analyser (low battery).
- ➢ Click on **"KIGAZ"** in the menu bar.
- ➢ Go down to **"Setting"** then click on the parameter to modify. Or
- $\triangleright$  Click on the  $\frac{1}{2}$  tool bar button or directly on the  $\frac{1}{2}$  button from the homepage. *"KIGAZ settings" window opens.*

<span id="page-49-3"></span>

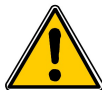

**Changing parameters of the analyser has consequences on performed measurements and on the analysis calculation. Only a qualified technician is empowered to change the parameters of the device.**

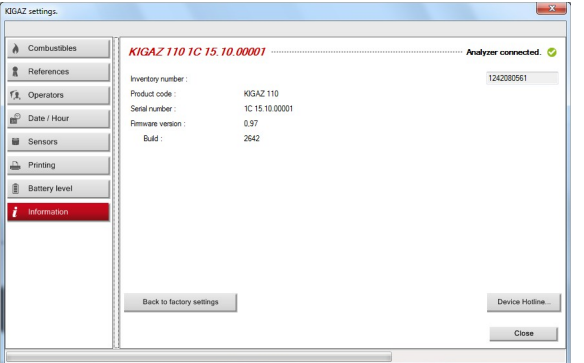

### <span id="page-49-2"></span>**6.1. Change the combustibles**

This window allows to change the list of combustibles programmed in the analyser. It also allows to modify features of each combustibles.

- **"***KIGAZ settings" window is open on "Combustibles" or click on the button.*
- ➢ Click on the **"Energy"** field and select the combustible type: solid, liquid or gas.
- $\triangleright$  Double-click on one of the combustible features to modify.
- $\triangleright$  Enter the new value for the feature.
- $\triangleright$  Click on the  $\bigcup_{\text{combusitibles...}}$  button to send modifications to the analyser.

#### <span id="page-49-1"></span>**6.2. Change the references**

This window allows to modify the  $O_2$  reference (percentage of oxygen in the air which the analyser is used), the altitude (altitude in which the analyser is used) and the atmospheric pressure (pressure in which the analyser is used).

*"KIGAZ settings" window is open on "References" or click on the button.*

- $\triangleright$  Click on the field to modify.
- $\triangleright$  Write the new value.
- $\triangleright$  Click on the Transfer references... button to send modifications to the analyser.

#### <span id="page-49-0"></span>**6.3. Manage the operators**

This window allows to add, delete or modify an operator.

**"KIGAZ settings"** window is open on "Operators" or click on the **fluit Operators** button.

- $\triangleright$  In the "Name" column, click on the field to write an operator name.
- $\triangleright$  Click on the Transfer operators... button to send modifications to the analyser.

This window allows to de sync the analyser time and the computer time.

<span id="page-50-7"></span>**"KIGAZ settings"** window is open on "Date / Hour" or click on the **pullary Date / Hour** button.  $\triangleright$  Click on the set to local time... | button to adjust analyser time to computer time.

#### <span id="page-50-6"></span>**6.5. Sensors state**

This window allows to access the sensors features of the connected analyser.

**"KIGAZ settings"** window is open on "Sensors" or click on the **Button** button.

- $\triangleright$  The displayed features are:
- Type of sensor (CO, NO,...)
- State of sensor (connected, not connected...)
- Serial number of the sensor

### <span id="page-50-5"></span>**6.6. Set printings**

This window allow to enter the 4 header lines of the ticket printed by the analyser.

- *"KIGAZ settings"* window is open on **"Printing"** or click on the  $\Box$  Printing button.
- ➢ Enter the required text in **"Header line 1, 2, 3 and 4"** lines.
- $\triangleright$  Click on the send lines... | button to send modifications to the analyser.

# <span id="page-50-4"></span>**6.7. Battery level**

This window allows to see the battery level of the analysis. The analyser must be turned on and on battery.

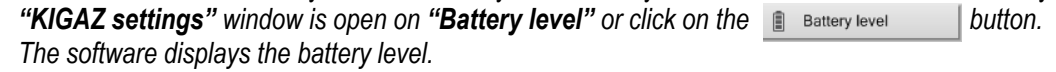

# **6.8. Access to information about the instrument and update the instrument**

### <span id="page-50-3"></span><span id="page-50-2"></span>**6.8.1. Access to information about the instrument**

*"KIGAZ settings"* window is open on "Information" or click on the information button.

- *The following information is displayed:*
- Product code: ex: KIGAZ 310
- Serial number: ex: 00.01.2057
- Firmware version: ex: 0.92
- Build: ex: 1247

It is possible to give an inventory number to the device (number selected and given by the user):

➢ Click on **"Inventory number"** field and enter the desired number.

### <span id="page-50-1"></span>**6.8.2. Update the device**

It is possible to update the firmware of the analyser, it means the internal software that allows to the analyser to work properly. It is also possible to install a  $3<sup>rd</sup>$  language. ➢ Click on **KIGAZ** menu then go to **Settings** and click on **Information,** or click on the tool

<span id="page-50-0"></span>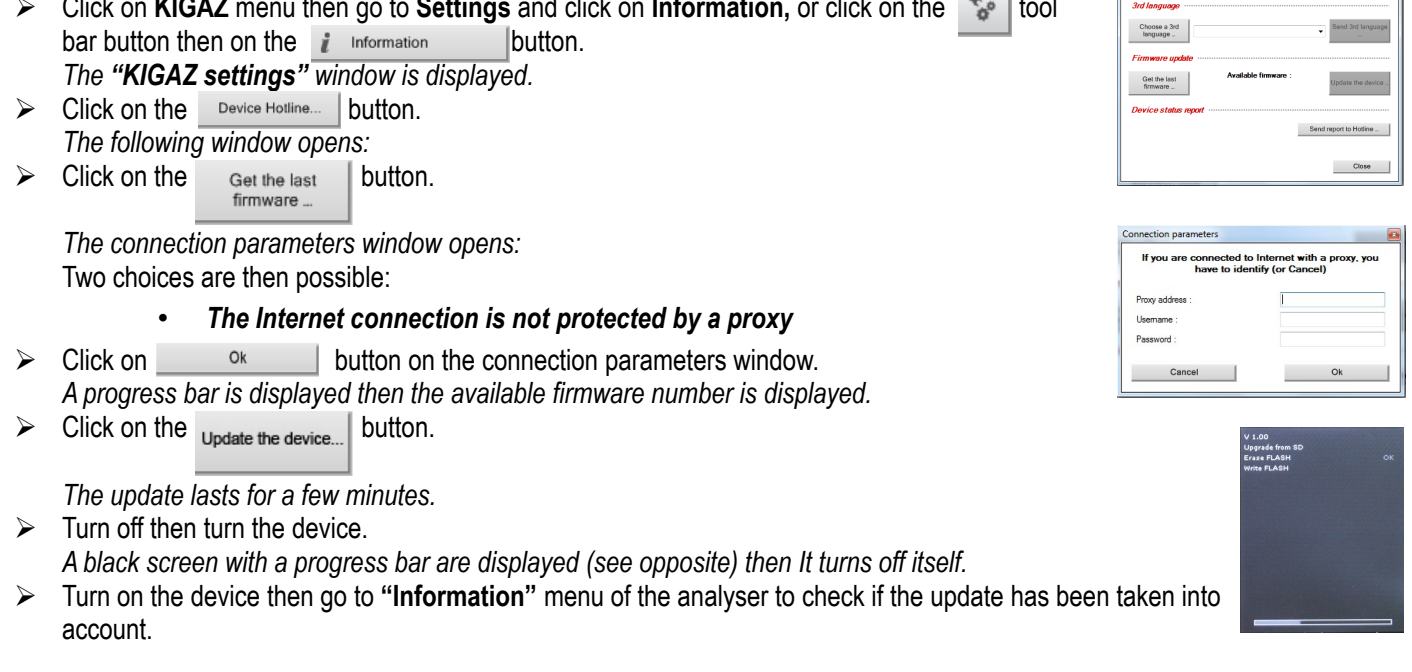

#### <span id="page-51-1"></span>• *The Internet connection is protected by a proxy*

Address and serial number of the proxy, user name and corresponding password must be entered. To get them into Windows 7:

- ➢ Click on **"Start" (1)** then on **"Control panel" (2).**
- ➢ In **"Control panel"** window, click on the up right on **"Large icons"** in **"View by" (3).**
- ➢ Click on **"Internet Options" (4)**:the **"Internet Properties"** window opens.
- ➢ Click on **"Connections"** tab **(5)** then on **"LAN settings"** button **(6):** the **"Local Area Network (LAN) Settings" window**  opens with the information about the proxy server **(7)**.

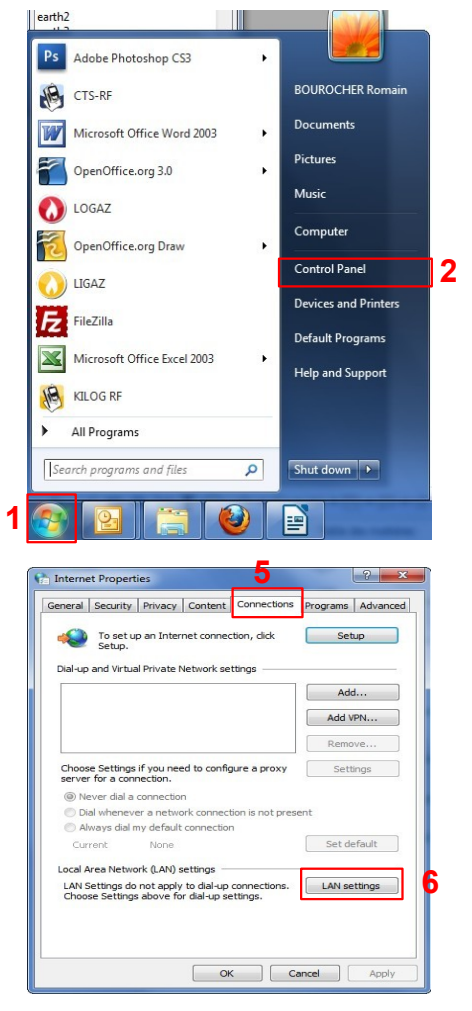

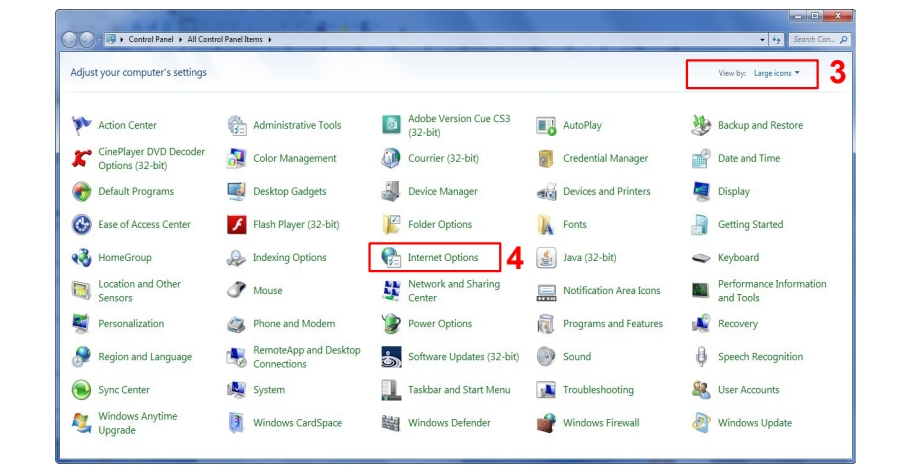

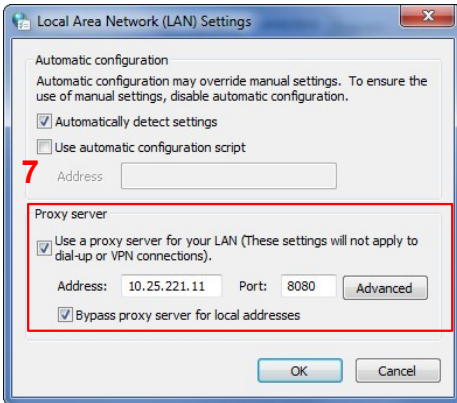

Address Port

- ➢ Copy the address and the port in the **"Address"** line of the connection window as follows: 00.00.000.00**:**0000
- $\triangleright$  Enter the user name and the corresponding password: data entered at the starting of the computer when the user logins.
- $\triangleright$  Click on the  $\circ$   $\cdot$  lbutton.
- $\triangleright$  Click on the Update the device... button.

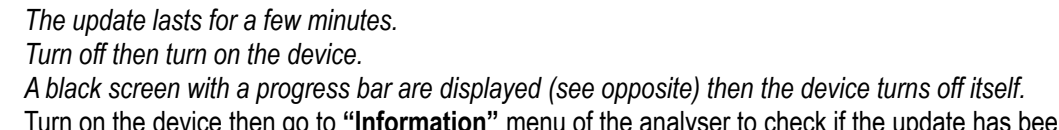

➢ Turn on the device then go to **"Information"** menu of the analyser to check if the update has been taken into account.

#### <span id="page-51-0"></span>**6.8.3. Install a 3rd language**

 $\triangleright$  Select the language to send in the drop-down list box.

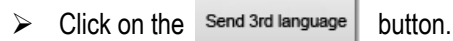

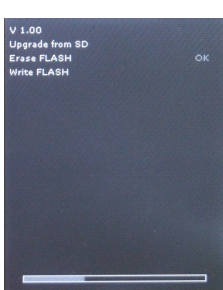

#### <span id="page-52-5"></span>**6.8.4. Send a report of the device to the After-Sales Service**

 $\triangleright$  Click on the Send report to Hotline ... | button. *Kimo after-sales service will receive a report about the general state of the device only readable by the after-sales service.*

#### <span id="page-52-4"></span>**6.8.5. Back to factory parameters**

It is possible to set the device with the factory parameters.

- *The "Settings" window is open on "Information".*
- $\triangleright$  Click on the Back to factory settings | button. *The device is now set with the factory parameters.(see the factory parameters page [21\)](#page-20-1).*

# <span id="page-52-2"></span>**7.1. E-mail**

This option allows to set the email sending parameters in order to send report to the aftersales service.

- ➢ Click on the **"Options"** menu then on the **"Email"** sub-menu. *The following window is displayed:*
- $\triangleright$  Fill in the different fields:
	- **Email address of the outgoing mail:** e-mail address of the sender (p.durand@orange.fr)
	- **Outgoing mail server:** server address used to send e-mail (ex: smtp.orange.fr).
	- **Mail format:** plain text or html
	- Advanced options: by clicking on the Advanced options... | button, the email setting window opens and allows to set the SMTP outgoing server. This information is delivered in the subscription documents of the Internet access provider
- $\triangleright$  Click on the  $\circ$ <sup>k</sup> button.

# <span id="page-52-1"></span>**7.2. User information**

This option allows to give information about the software user.

- ➢ Click on the **"Options"** menu then on the **"User"** sub-menu. *The following window is displayed:*
- $\triangleright$  Fill in the different fields.
- ➢ Click on thebutton.

# <span id="page-52-0"></span>**7.3. Change the language**

This option allows to change the interface language.

- ➢ Click on **"Options"** menu.
- ➢ Click on **"Languages"** sub-menu.
- $\triangleright$  Select the required language.

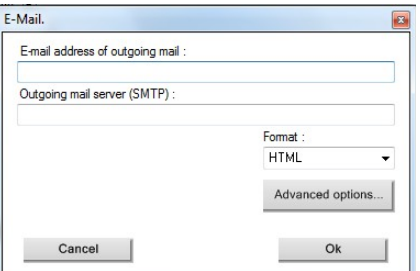

<span id="page-52-3"></span>**7. Options**

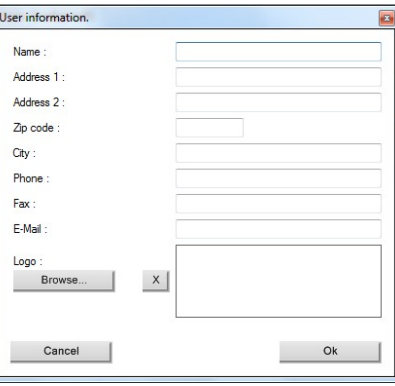

# <span id="page-53-0"></span>**8. Customers / Boilers deletion of the analyser**

It is possible to delete customers and/or boilers saved in the analyser via the LIGAZ-2 software.

- $\triangleright$  Connect the analyser to the computer then detect it with the LIGAZ-2 software.
- ➢ Click on **"Menu"** then **"Customers/boilers deletion...".**
- *The following windows opens:*

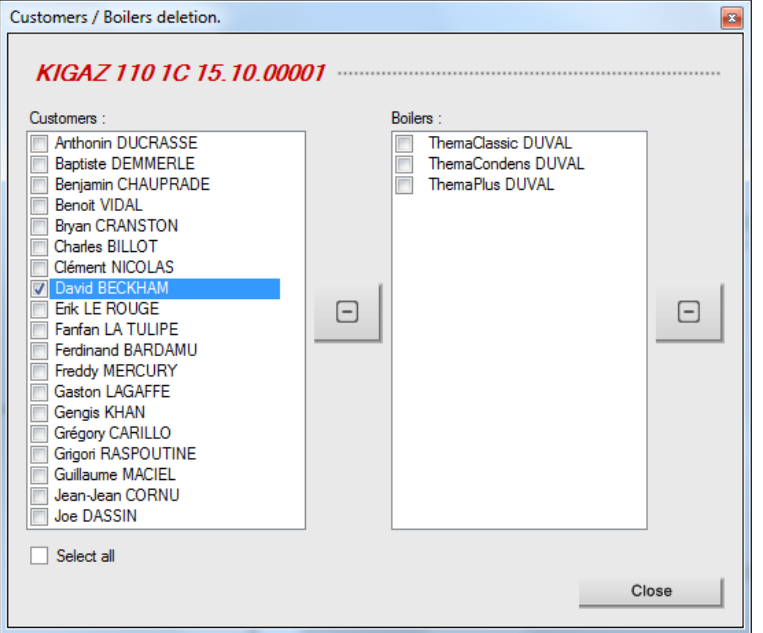

To delete a customer from the analyser:

- ➢ Tick the box of the customer to delete then click on the button between **"Customer"** and **"Boiler"** columns. *A message of confirmation is displayed.*
- ➢ Click on **"Yes"** to confirm the deletion.

To delete a boiler on the analyser:

- $\triangleright$  Click on the line of the customer to whom the boiler to delete is associated.
- ➢ Tick the box of the boiler to delete then click on the button on the left of the **"Boilers"** column. *A message of confirmation is displayed.*

Click on **"Yes"** to confirm the deletion.

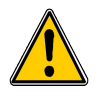

**Inspections linked to the deleted customer or boiler are also deleted.**

# <span id="page-54-2"></span>**9. Compare the instrument and software information**

As we have seen, the LIGAZ-2 software allows to send information to the analyser or to delete information from the analyser:

- Sending customers or boilers to the **analyser**
- Download customers/boilers/inspections **from the KIGAZ to the software**
- Delete customers and boilers from the **analyser**

The **"Comparison of PC elements with KIGAZ"** function in the KIGAZ menu allows to update customers and boilers information in the analyser and in the LIGAZ-2 software databases. There are different possibilities.

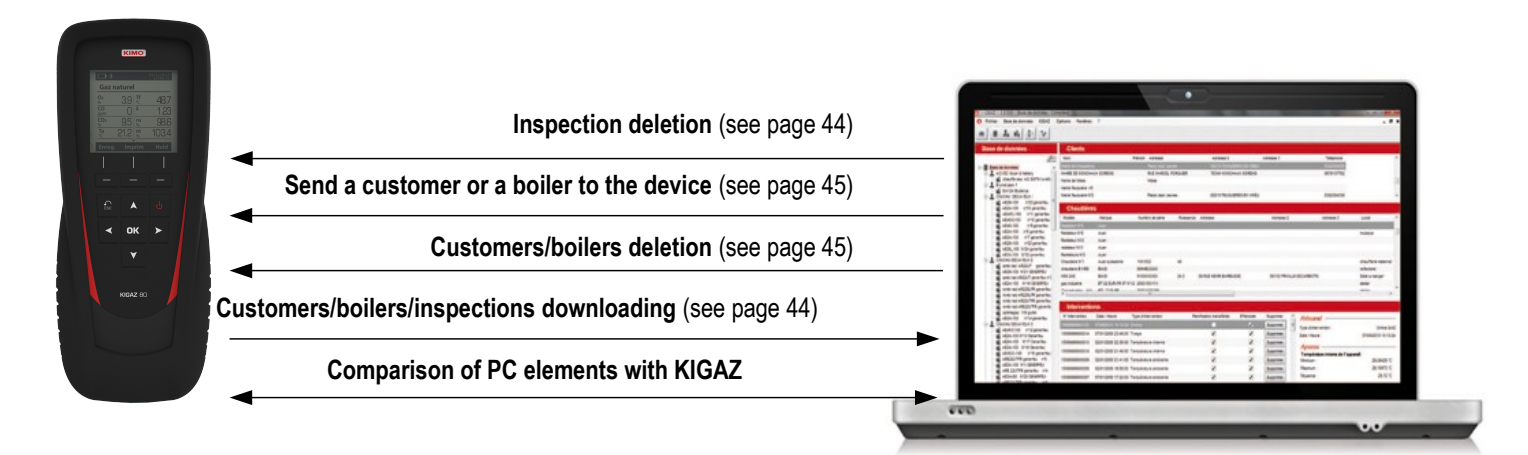

# <span id="page-54-1"></span>**9.1. Add elements automatically in the databases**

The LIGAZ-2 software will add automatically customers and boilers in the following cases:

- If the same customer is present in the analyser and the software **"Customers"** database but different boilers are associated to this customer, the software will add automatically the missing boilers in the **"Customers"** and **"Boilers"** databases.
- If a customer is present in the analyser with at least one associated boiler, the software will add it automatically in the **"Customers"** and **"Boilers"** databases. But if a customer is present in the analyser without associated boiler, the software will not add this customer in the **"Customers"** database.

#### Procedure:

- ➢ Click on **"KIGAZ"** menu.
- ➢ Click on **"Comparison of PC elements with KIGAZ"**.

### <span id="page-54-0"></span>**9.2. Modification of customer and boilers features**

The LIGAZ-2 software will compare the information: if a customer or a boiler is present in the analyser and the database but with different features, the software will ask which features have to be taken into account.

#### Procedure:

- ➢ Click on **"KIGAZ"**.
- ➢ Click on **"Comparison of PC elements with KIGAZ".**

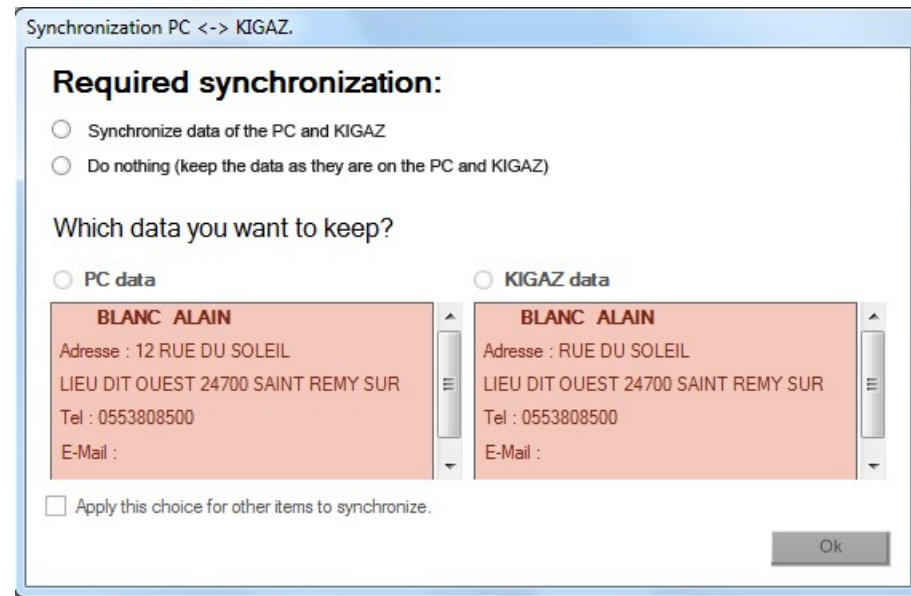

To keep the data as they are on the PC and KIGAZ:

- ➢ Tick the **"Do nothing (keep the data as they are on the PC and KIGAZ)"** box.
- ➢ Click on the **"OK"** button.

To update the information:

- ➢ Tick the **"Synchronise data of the PC and KIGAZ"** box.
- $\triangleright$  Tick the boxes of data to keep.
- ➢ Click on **"OK"** button.

To do the same actions on the following data, tick the **"Apply this choice for other items to synchronise"** box.

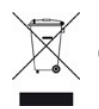

Once returned to KIMO, required waste collection will be assured in the respect of the environment in accordance to guidelines relating to WEEE.

# www.kimo.fr

**EXPORT DEPARTMENT** Boulevard de Beaubourg - Emerainville - BP 48 77312 MARNE LA VALLEE CEDEX 2 Tel: +33.1.60.06.69.25 - Fax: +33.1.60.06.69.29

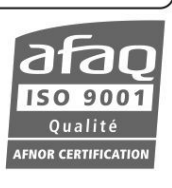